# IMAGENICS

# **12G-SDI MATRIX SWITCHER ISA-U1616**

取扱説明書

本機は、12G-SDI、6G-SDI、3G-SDI、HD-SDI、SD-SDI、DVB-ASI 信号に対応した最大 16 入力 16 出力のコン パクトなマトリックススイッチャーで、二重化電源,各種状態監視機能,SNMP,コマンドログ機能,禁止 クロスポイント設定,シーケンシャル切り替え,チェンジオーバー設定等を搭載します。RS-232C、RS-422A、LAN による外部制御が可能です。

この取扱説明書をよくご覧になり、十分にご活用ください。

# <span id="page-1-0"></span>1.安全にお使いいただくために

本機は、安全に十分配慮して設計されています。しかし、誤った使い方をすると火災や感電などにより人 身事故になることがあり危険です。事故を防ぐために次のことを必ずお守りください。

#### 絵表示について

この取扱説明書には、安全にお使いいただくためのさまざまな絵表示をしてあります。 その表示を無視して、誤った取り扱いをする事によって生じる内容を次のように区分しています。 内容をよく理解してからお読みください。

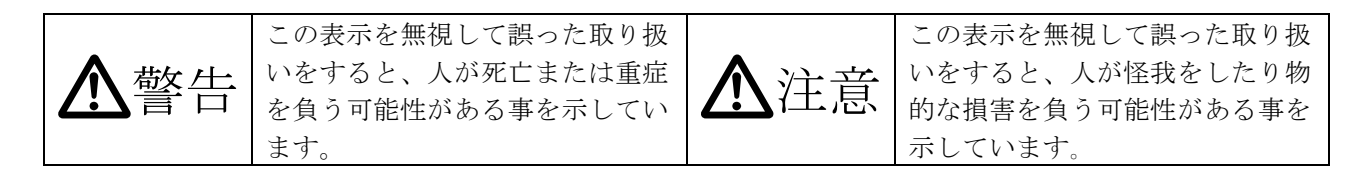

#### 絵表示の意味(絵表示の一例です)

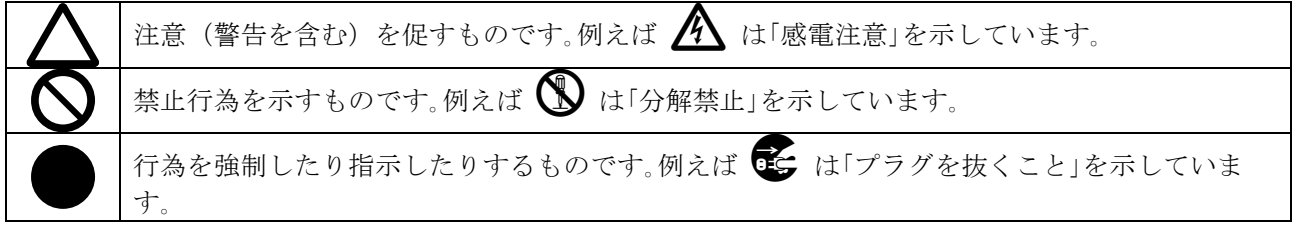

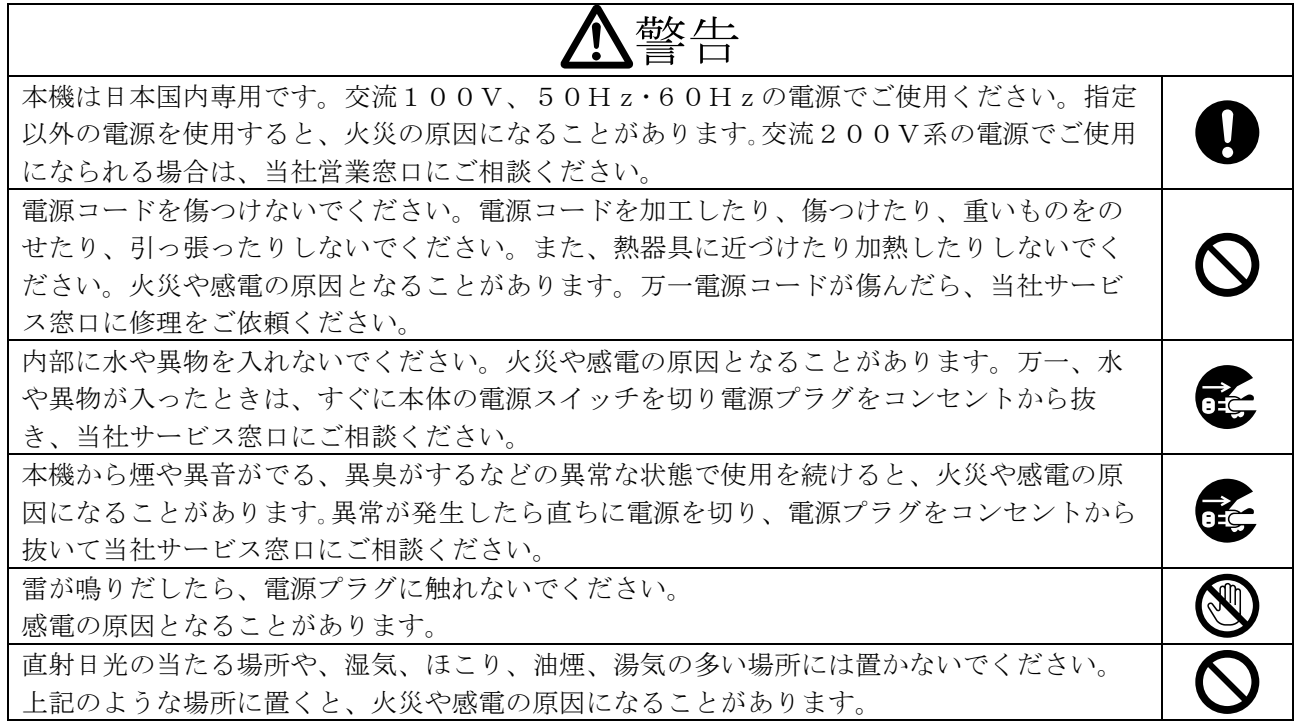

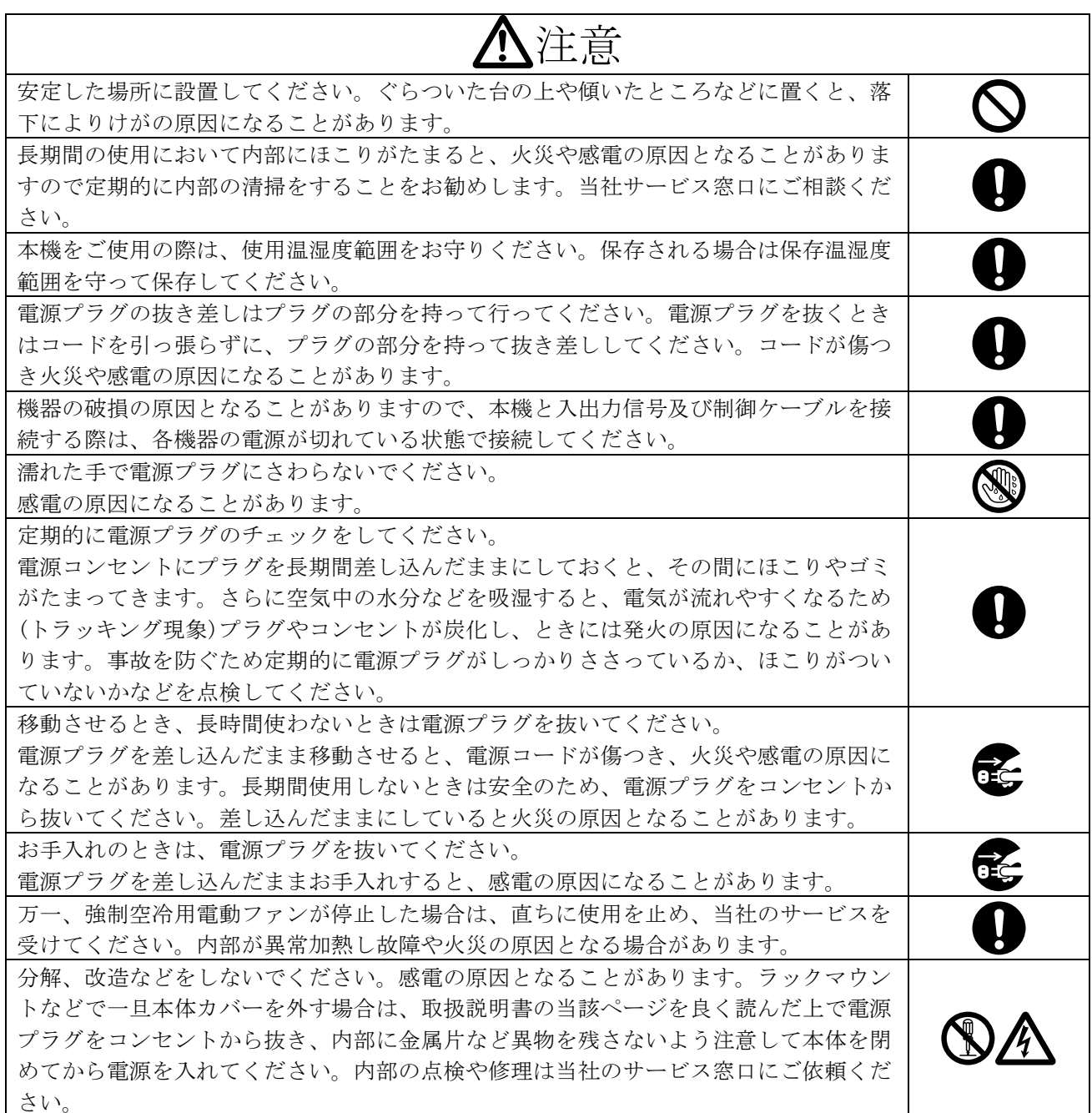

正常な使用状態で本機に故障が発生した場合は、当社は本機の保証書に定められた条件に従って修理い たします。但し、本機の故障、誤動作、不具合、あるいは停電などの外部要因により通信、録画、再生 などにおいて利用の機会を逸したために生じた損害などの付随的損失の補償につきましては、当社は一 切その責任を負いかねますので、あらかじめご了承ください。

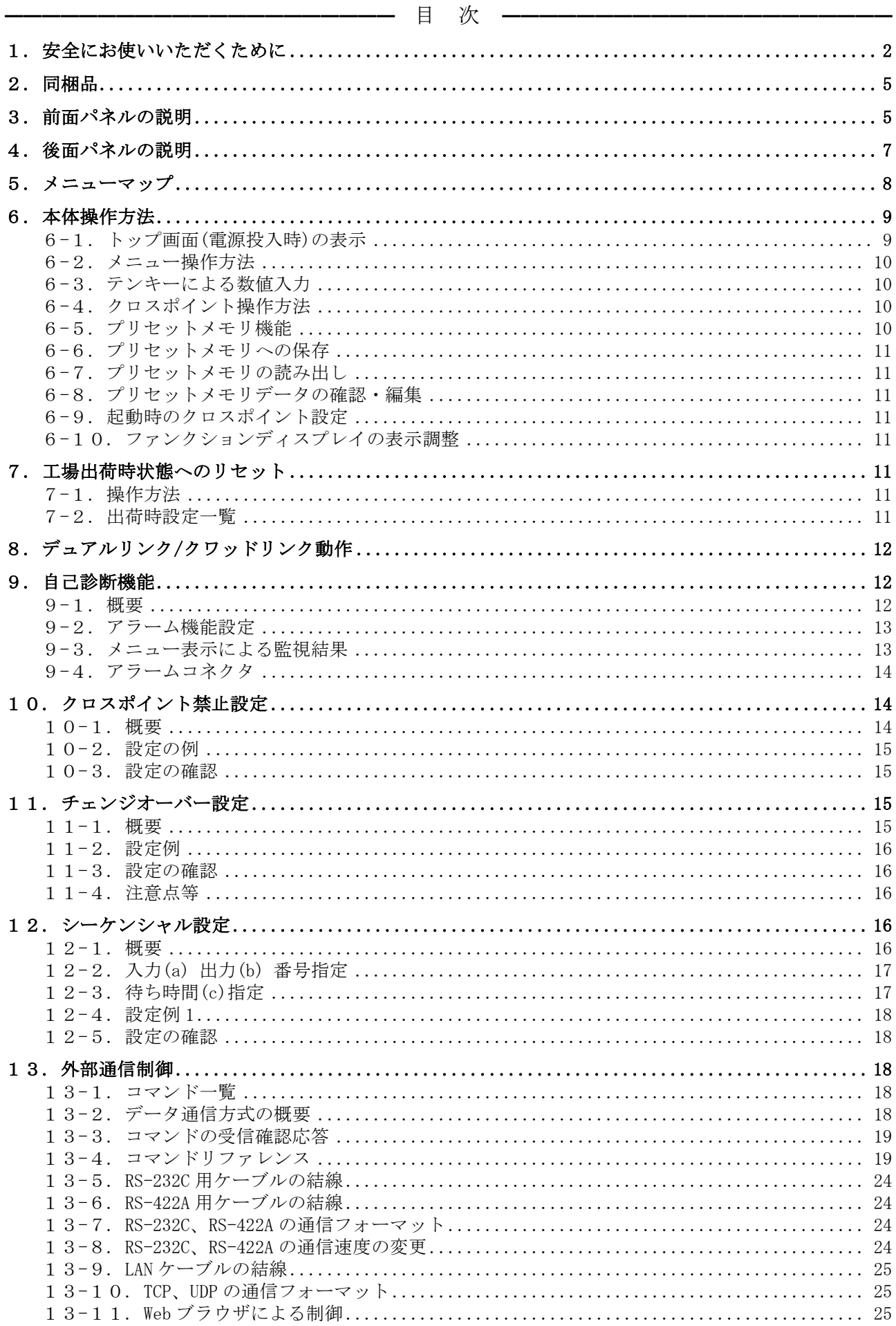

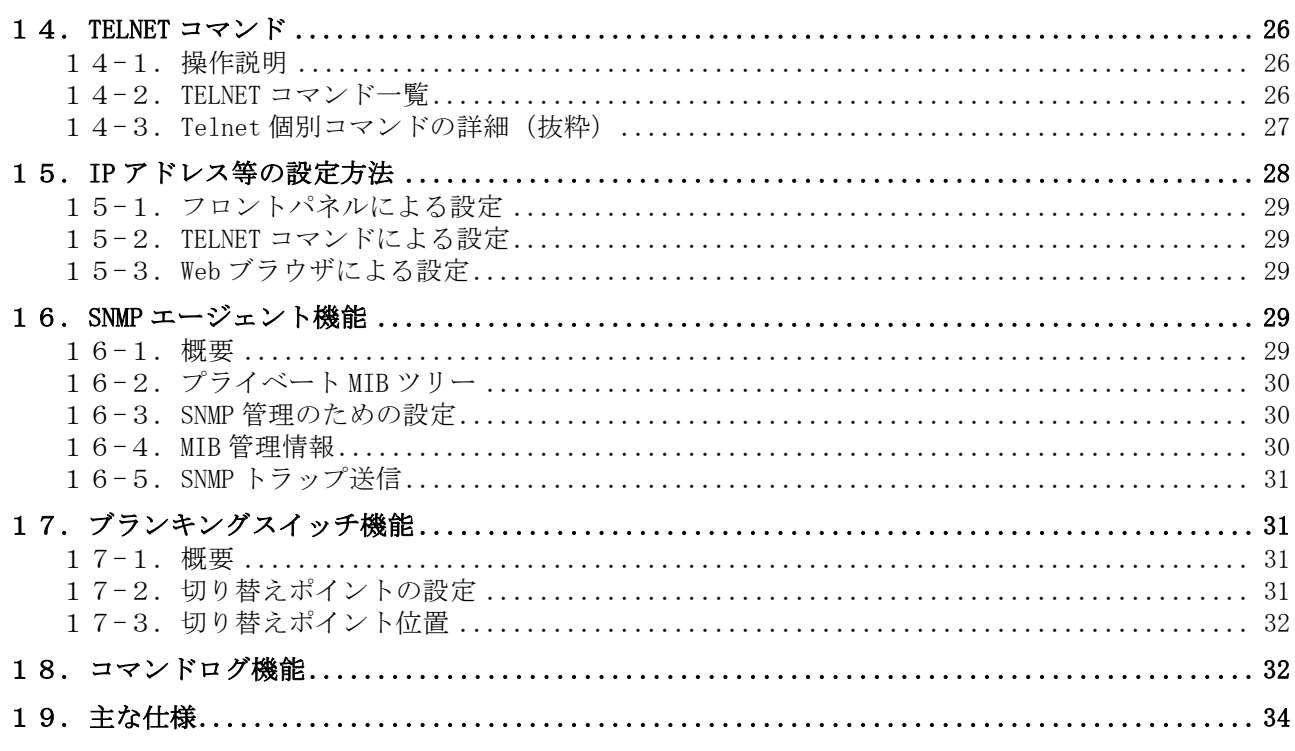

━━━━━━━━━━━━━━━━━━━━━━━━━━━━━━━━━━━━━━━━━━━━━━━

### <span id="page-4-0"></span>2.同梱品

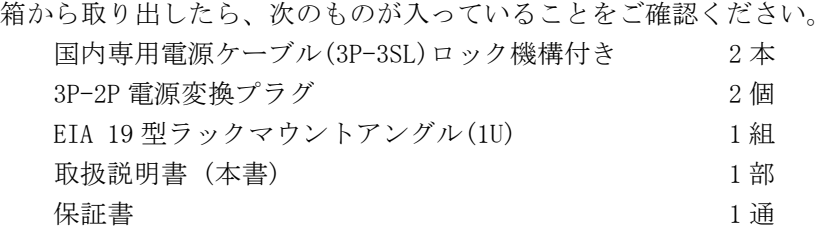

※ 万一、内容物に不足がある場合は弊社までご連絡ください。

<span id="page-4-1"></span>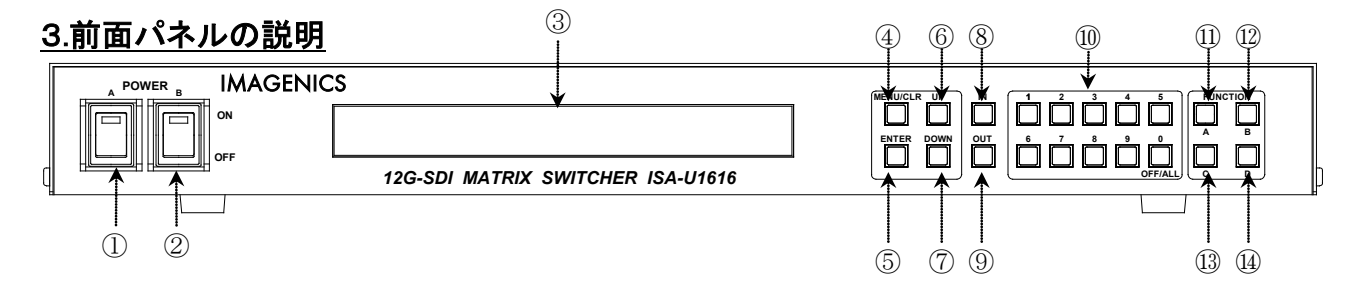

#### ① 電源スイッチ(POWER A)

② 電源スイッチ(POWER B)

- ・ 電源コードをコンセントに差し、各々のスイッチを ON にすると、電源表示(緑のランプ)が点灯 し電源が入ります。
- ・ 本機の電源は 2 重化構造になっています。

#### ③ ファンクションディスプレイ(FUNCTION DISPLAY)

- ・ 2 行×40 文字の液晶ディスプレイです。現在のスイッチャーのクロスポイントや、本機の設定メ ニュー等を表示します。
- ・ 右上の▲▼が、現在受付可能な UP/DOWN ボタンを示します。

#### ④ メニュー/クリアボタン

- ・ ファンクションディスプレイがトップ画面の状態でこのボタンを押すと、メインメニューが表示 されます。
- ・ クロスポイント設定動作及びメモリ設定動作中にこのボタンを押すと、動作を中断してトップ画 面に戻ります。
- ・ 各種メニュー表示中にこのボタンを押すと、一つ上位の階層に戻ります。(メニュー動作中はこ のボタンが点灯します。)

#### ⑤ ENTER ボタン

#### ⑥ スクロールアップ(UP)ボタン

#### ⑦ スクロールダウン(DOWN)ボタン

- ・ 各メニューの項目や数値を決定します。
- ・ 各設定項目の選択等で使用します。
- ・ FUNCTION ディスプレイ右上の▲▼が、現在受付可能な UP/DOWN ボタンを示します。

#### ⑧ インプットセレクト(IN)ボタン

・ このボタンを押すと入力番号を設定するモードになりますので、続けて⑩のテンキーボタンを押 します。OFF は、'0'ボタンを押します。

#### ⑨ アウトプットセレクト(OUT)ボタン

・ このボタンを押すと出力番号を設定するモードになりますので、続けて⑩のテンキーボタンを押 します。ALL は、'0'ボタンを押します。

#### ⑩ テンキーボタン

- ・ 0~9 の数値キーです。入力チャンネル番号、出力チャンネル番号の他、メモリ番号、IP アドレ スの設定等で使用します。
- ・ メニューが非表示の時に、0 ボタンを押す毎に、トップ画面→クロスポイント数値表示→クロス ポイント出力表示→クロスポイント入力表示→トップ画面→…と切り替わります。

#### ⑪ FUNCTION A ボタン

- ・ 「プリセットセーブ (PRESET SAVE)」を割り当てています。
- ・ このボタンを押した後、⑩のテンキーボタンでメモリ番号を入力し、続けて⑤の ENTER ボタンを 押すことにより、現在のクロスポイント内容を記憶させることができます。

#### ⑫ FUNCTION B ボタン

- ・ 「シーケンシャル機能の ON/OFF」を割り当てています。
- ・ このボタンを長押し(約 1 秒間)する毎に、シーケンシャル系統 1 の ON/OFF が切り替わります。 シーケンシャル系統 1 のオン/オフに応じて、このボタンが照光/消光します。

#### ⑬ FUNCTION C ボタン

- ・ 「プリセットロード (PRESET LOAD)」を割り当てています。
- ・ このボタンを押した後、⑩のテンキーボタンでメモリ番号を入力し、続けて⑤の ENTER ボタンを 押すことにより、⑪で記憶したクロスポイントパターンを読み出すことができます。
- ・ 指定した出力 CH を無視して現状維持する事が可能です。

#### ⑭ FUNCTION D ボタン

・ 「キーロック(KEY LOCK)ボタン(アラーム表示兼用)」を割り当てています。

- ・ このボタンを約 1 秒間押し続けると、キーロック状態となり、ボタンのランプが点灯します。解 除するには、再度このボタンを押し続けて(約 1 秒間)ください。
- ・ キーロック時、本体での手動操作は全て無効です。
- ・ 電源再投入時、電源 OFF 直前のキーロック状態を復元します。
- ・ 自己診断機能にて異常を検出した場合、このボタンが点滅します。点滅回数は、異常個所の数に 応じます(例えば FAN と REF がエラーなら 2 回点滅します)。

<span id="page-6-0"></span>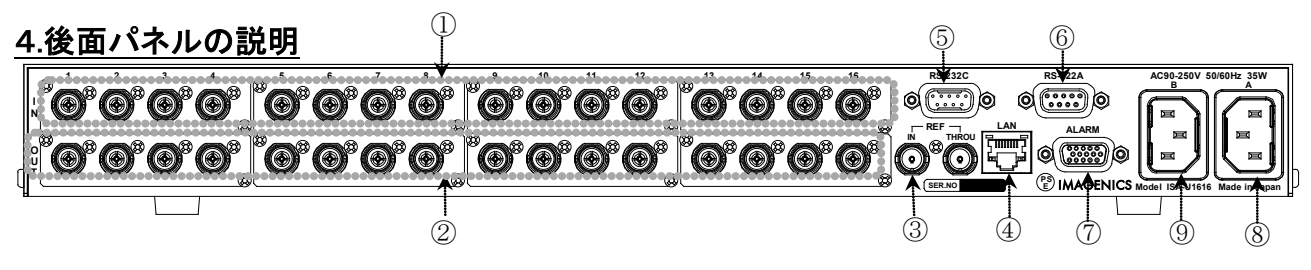

- ① SDI 信号入力コネクタ(INPUT 75Ω BNC)
	- ・ この端子にシリアルデジタル信号を入力します。

#### ② SDI 信号出力コネクタ(OUTPUT 75Ω BNC)

・ この端子から選択されたシリアルデジタル信号が出力されます。

#### ③ 基準同期コネクタ(REF IN BNC ループスルー)

- ・ 本機をブランキングスイッチャーとして使用する場合、2 値・3 値の複合同期信号またはブラッ クバースト信号を入力します。外部同期信号の終点が本機となる場合は、75Ω終端器を接続して ください。
- ・ 外部同期信号を使用しない場合は、両方とも何も接続しなくて構いません。

④ LAN コネクタ(RJ-45) AutoMDI/MDI-X

- ・ LAN(10Base-T または 100Base-Tx)による外部制御が可能です。
- ・ 右側のランプは、機器内部の状態に応じて不定期に点滅します。
- ・ 左側のランプは、10Mbps の接続が確立すると赤、100Mbps の接続が確立すると橙が点灯し、通信 中はランプが点滅します。

#### ⑤ RS-232C コネクタ(D サブ 9 ピン オス座)

・ 外部制御する際にコンピュータ等と接続します。コンピュータとはストレートケーブルで結線し ます。

#### ⑥ RS-422A コネクタ(D サブ 9 ピン メス座)

- ・ 外部制御する際に接続します。
- ⑦ ALARM コネクタ(ミニ D サブ 15 ピン メス座)
	- ・ 機器の監視状態を出力します。

#### ⑧ 電源入力コネクタ(AC IN A)

#### ⑨ 電源入力コネクタ(AC IN B)

- ・ 通常は AC100V(50/60Hz)に接続します。付属の電源コードを差し込んでください。
- ・ 本機の電源は 2 重化構造になっています。

警告(電源コード)

AC200V系の電源で使用される場合は、電源コードを必ずAC200V用に変更してください。

# <span id="page-7-0"></span>5.メニューマップ

・ ファンクションディスプレイに表示されるメニューの一覧です。 <Main Menu> メインメニュー 1.Alarm アラームメニュー 1.Setup アラーム設定メニュー 1.PwrA/B アラームの有効/無効の設定 2.Fan 2.Fan ファンアラームの有効/無効の設定 3. SDI In SDI 入力アラームの有効/無効の設定 4. SDI Out SDI 出力アラームの有効/無効の設定 5.REF リファレンス入力アラームの有効/無効の設定 2.PWRstat 電源の監視状態を表示 3.FANstat ファンの監視状態を表示 4. INstat SDI 入力の監視状態を表示 5.OUstat SDI 出力の監視状態を表示 6.REFstat リファレンス入力の監視状態を表示 2. Preset メモリデータを表示 3.LAN ネットワーク設定メニュー IPaddr IP アドレスを表示・設定 SubMask リブネットマスクを表示·設定 DfltG/W アフォルトゲートウェイを表示・設定 TCPcmdPort TCP コマンドのポート番号を表示・設定 UDPcmpPort UDP コマンドのポート番号を表示・設定 KeepAlive キープアライブ時間を表示・設定 SNMP  $S$ NMP  $\times = \pm$ 1. SNMP SNMP エージェント機能の有効/無効を設定 2.Trap アンプ機能の有効/無効を設定 3.TrpAd1 送信先の IP アドレス 1 を設定 4. TrpAd2 または 送信先の IP アドレス 2 を設定 5.TrpAd3 送信先の IP アドレス 3 を設定 6.TrpAd4 送信先の IP アドレス 4 を設定 NTPserver NTP サーバーのアドレスを表示 MAC Addr イーサネットの MAC アドレスを表示 4.RSbps RS-232C/422A の通信ボーレートを表示・設定 RS232 RS-232C のボーレートを表示・設定 RS422 RS-422A のボーレートを表示・設定 5.System システムメニュー 1. LCD Adj. カラントの最も示のコントラストとバックライト輝度を設定 2. Switch.Pnt スイッチングポイントを設定 3. LinkSetup シングル/デュアル/クアッドリンクモードを設定 4. PwrON XP 電源投入時のクロスポイント状態を設定 5. Shipment 工場出荷時の設定に戻す 6.Log コマンドログを表示

### <span id="page-8-1"></span><span id="page-8-0"></span>6.本体操作方法

#### 6-1.トップ画面(電源投入時)の表示

- ・ トップ画面表示中は、[0]のボタンを押す毎に、下記 4 種類の表示が順次切り替わります。次回 電源投入時は、前回の状態を復元します。
- 「1.ステータス表示」

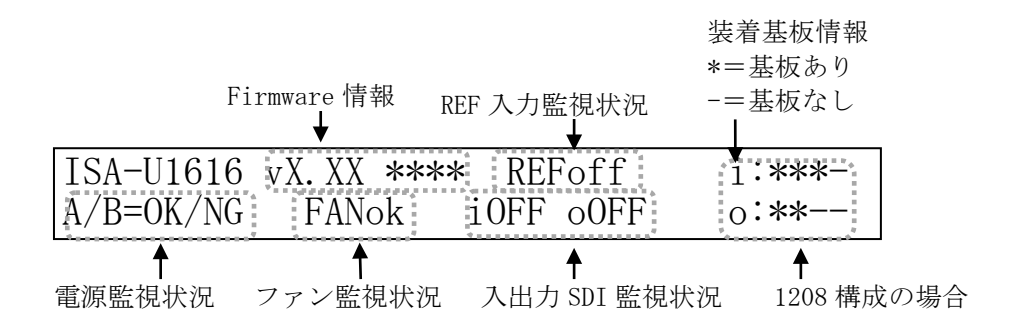

#### 「2.クロスポイント数値表示」

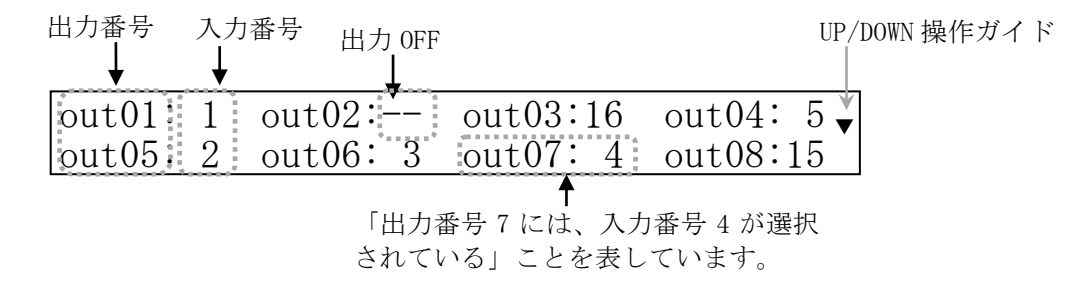

「3.クロスポイントマトリックス表示(出力基準)」 OUT2 は IN12 を選択

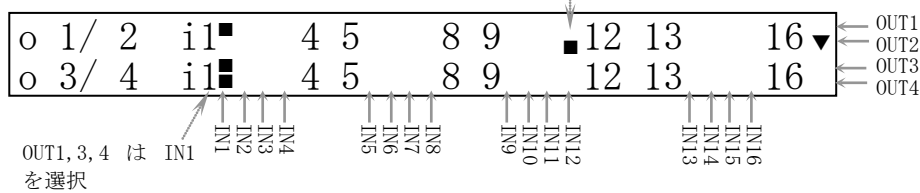

「4.クロスポイントマトリックス表示(入力基準)」 ourls 以外は IN2 を選択 courls は IN3 を選択

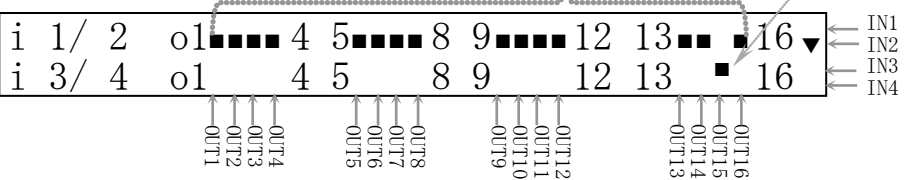

#### <span id="page-9-0"></span>6-2.メニュー操作方法

- ・ メニュー操作は、MENU/CLR,ENTER,UP,DOWN の 4 つのボタンでナビゲートします。
- ・ メニュー操作中は MENU/CLR ボタンが点灯します。

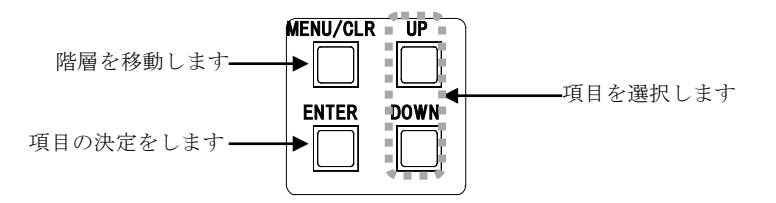

UP/DOWN ボタン、または 1~6 ボタンで選択します。

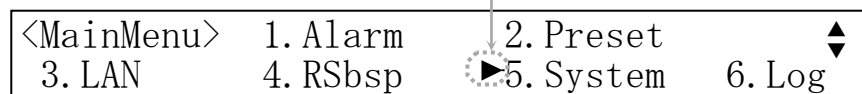

# <span id="page-9-1"></span>6-3.テンキーによる数値入力

- ・ テンキーボタンは、クロスポイントの設定や IP アドレス等の設定 で使用します。
- ・ 入力時、有効な数値範囲を超えるとクリアされます。数値範囲は、 設定項目によって異なります。例えば、有効な数値範囲が「 ~ 255」で、テンキーを「2」,「5」,「6」の順に押した場合の動作 を下表に示します。

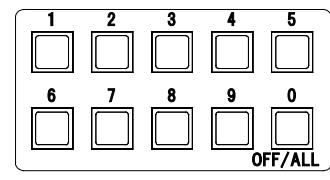

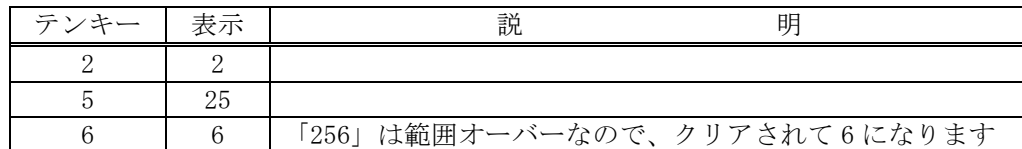

# <span id="page-9-2"></span>6-4.クロスポイント操作方法

- (1) IN ボタンを押します。(IN ボタンが点灯します)
- (2) テンキーで入力番号を指定します。
- (3) OUT ボタンを押します。(OUT ボタンが点灯します)
- (4) テンキーで出力番号を指定します。
- (5) 入力番号と出力番号を確定後、ENTER ボタンを押すと、クロスポイントが設定されます。
	- ・ 上記の手順で、(1)と(3)の順序は逆でも構いません。
	- ・ IN ボタンを押すと、テンキーで入力した数値はクリアされます。OUT ボタンも同様です。
	- ・ IN ボタンを押した後にテンキーの「0」を押すと、INPUT OFF が設定されます。
	- ・ OUT ボタンを押した後にテンキーの「0」を押すと、OUTPUT ALL が設定されます。
	- ・ INPUT SELECT(入力選択) は、OFF(無信号)と、1~16 があります。
	- ・ OUTPUT SELECT(出力選択)は、ALL(全ての出力に同じ信号を出力する)と、1~16 があります。

#### <span id="page-9-3"></span>6-5.プリセットメモリ機能

・ 本機は、各種の操作・設定(現在のクロスポイントの設定状態、およびキーロック状態等)を自動 的に内部の不揮発性メモリに記憶し、電源投入時にこれを読み出して動作を開始します。

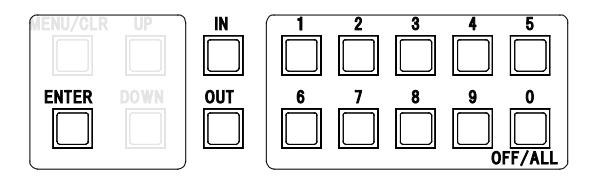

・ クロスポイントメモリは、現在の設定状態の他に、32 のプリセットメモリがあります。各々の プリセットメモリは、任意の出力 CH を変更せず、"現状維持のまま"とする事ができます(「プリ セットメモリデータの確認・編集」参照)。

### <span id="page-10-0"></span>6-6.プリセットメモリへの保存

・ 前面パネルの FUNCTION A を押し、記憶させたいメモリ番号(1~32)をテンキーで入力して ENTER ボタンを押します。

### <span id="page-10-1"></span>6-7.プリセットメモリの読み出し

・ 前面パネルの FUNCTION C を押し、対象のプリセット番号(1~32)をテンキーで入力して ENTER ボ タンを押すと、クロスポイントの状態が更新されます。

### <span id="page-10-2"></span>6-8.プリセットメモリデータの確認・編集

• <Main Menu> > 2.Preset > <Preset Memory Display>と進み、対象のプリセット番号(1~32) をテンキーボタンで番号を入力して ENTER ボタンを押すと、プリセット内容を確認できます(下 図は No.12 を指定した例)。

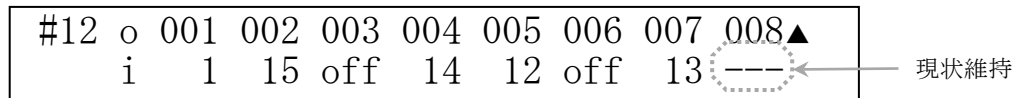

- ・ UP/DOWN で目的の出力 CH を選んで ENTER を押して、プリセット内容を編集します。
- ・ 編集が終わったら ENTER を押して決定します。

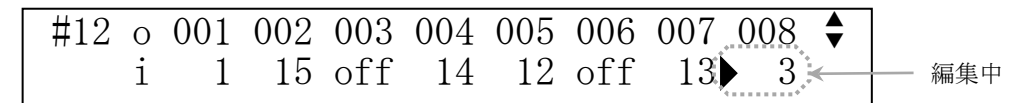

### <span id="page-10-3"></span>6-9.起動時のクロスポイント設定

- ・ 起動時のクロスポイント設定は、(1)電源 OFF 直前の状態を復元、(2)OFF-ALL、(3)プリセットメ モリ 1~32、の 4 種類から選択できます。
- ・ <Main Menu> ≫ 5.System ≫ <System> ≫ 4.PwrON XP Setting と進み、UP/DOWN で選択し、 ENTER で決定します。

# <span id="page-10-4"></span>6-10.ファンクションディスプレイの表示調整

- ・ バックライト輝度およびコントラストの調整ができます。
- ・ <Main Menu> ≫5.System ≫ <System> ≫ 1.LCD Adj. ≫ <LCD Adjust>と進み、Backlight また は Contrast を選び、UP / DOWN ボタンでバックライト輝度またはコントラストを調整し ENTER ボ タンを押します。

# <span id="page-10-6"></span><span id="page-10-5"></span>7.工場出荷時状態へのリセット

### 7-1.操作方法

- <Main Menu> ≫ 5.System ≫ 5.Shipment Setting と進み、<Shipment Setting> ≫ Do you initialize it?:で YES を選んで ENTER を押すと実行します(本機は自動的に再起動します)。
- ・ ◆ご注意:この操作で消去された設定内容は復帰出来ませんのでご注意ください。

# <span id="page-10-7"></span>7-2.出荷時設定一覧

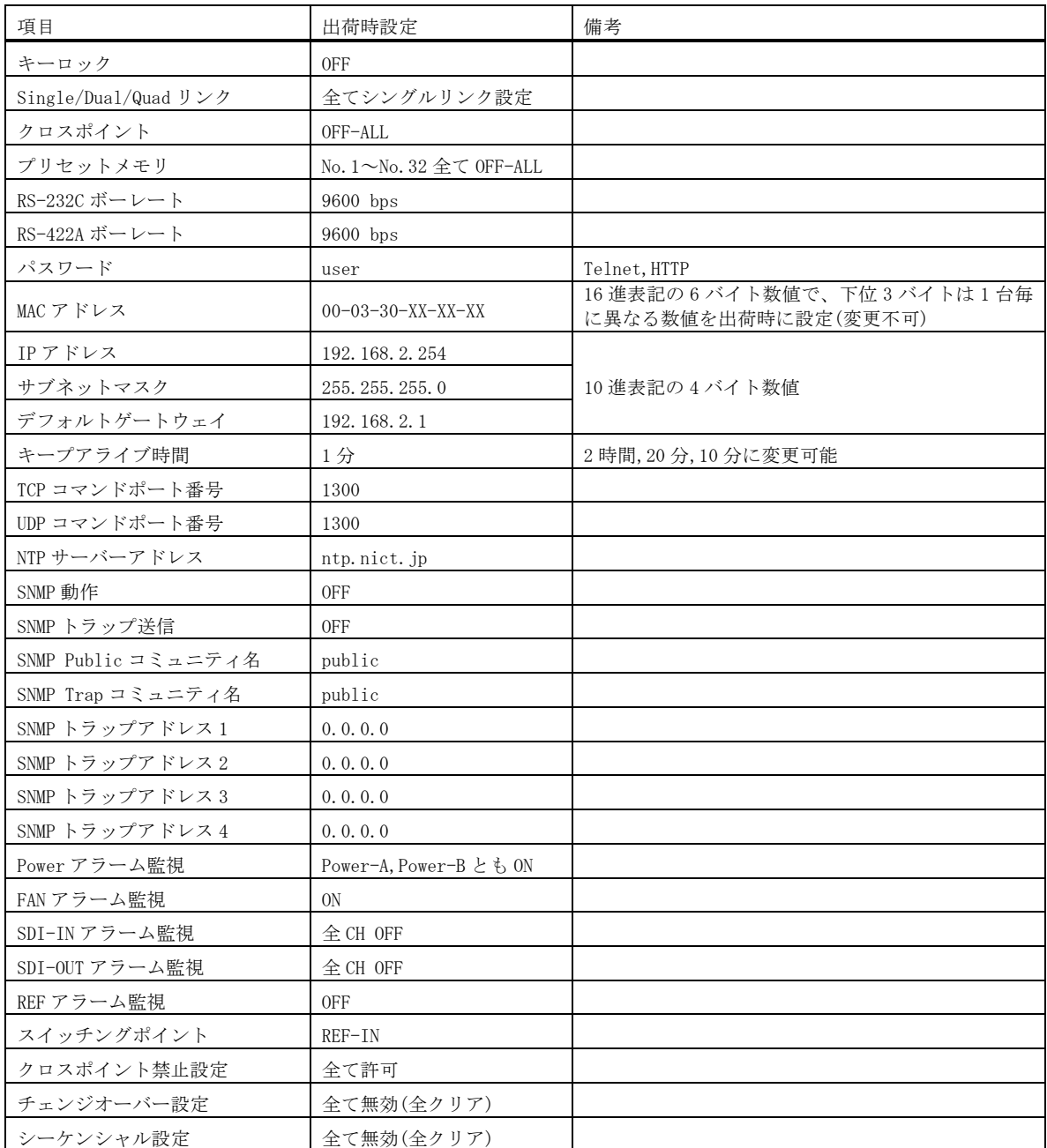

# <span id="page-11-0"></span>8.デュアルリンク/クワッドリンク動作

- ・ 任意の出力 CH をデュアルリンクまたはクワッドリンクに設定できます。
- ・ 例えば、OUT.5CH がクワッドリンクの時に IN.7CH への切り替え操作を実行すると、「IN.7CH→ OUT.5CH」「IN.8CH→OUT.6CH」「IN.9CH→OUT.7CH」「IN.10CH→OUT.8CH」と切り替わります。
- ・ 設定方法は、<Main Menu> ≫ 5.System ≫ 3.Link Setup と進み、UP/DOWN/ENTER ボタンで目的 の出力 CH を選び、更に UP/DOWN ボタンで「 Link Mode: 」 を SingleLink/DualLink(Dul)/QuadLink(Qud)から選択し、ENTER ボタンで決定します。

# <span id="page-11-2"></span><span id="page-11-1"></span>9.自己診断機能

### 9-1.概要

- ・ 本機は、内部電源、冷却ファン、SDI 入出力、リファレンス入力の状態を常時監視しています。
- ・ アラームが有効の場合、異常を検出すると前面パネルの FUNCTION D ボタンが所定回数点滅し警 告します。

• 監視結果は、メニュー(詳細 ○ 6-3.メニュー表示による監視結果)、ハードウェアアラーム出力 (詳細で 7-4.アラームコネクタ)、コマンド (詳細(° 8.外部通信制御、9.TELNET コマンド) で取得することができます。また、SNMP エージェント機能によって SNMP トラップ送信すること も可能です。(詳細で 11. SNMP エージェント機能)

#### (判定基準)

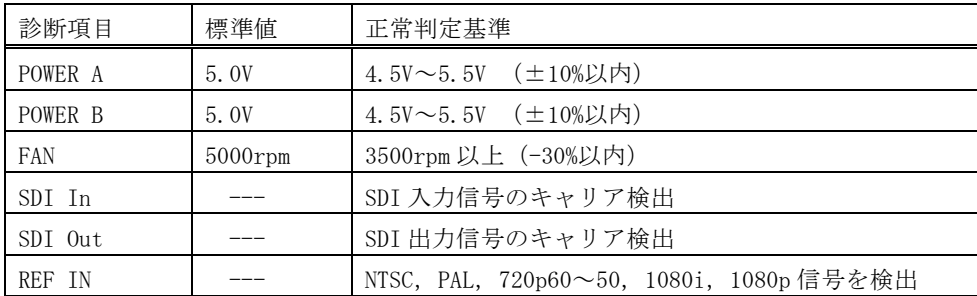

◆ご注意:SDI 入出力の監視機能は信号のキャリアにて判定を行っています。SDI 信号のフォーマッ トやパケット内のエラーは監視していません。

#### <span id="page-12-0"></span>9-2.アラーム機能設定

- ・ <Main Menu> ≫ 1.Alarm ≫ 1.Alarm Setup ≫ ENTER と進み、変更したい項目を選択して ENTER ボタンを押します。
- ・ 希望する項目を選んで自己診断機能の有効/無効の設定を行います。
- ・ SDI In、SDI Out はチャンネル単位で有効/無効の選択が可能です。いずれかのチャンネルが有 効設定されている場合は、アラーム機能の有効/無効が[ON]と表示されます。

※チャンネル選択の状態で、テンキーの「0」ボタンを押すと、全てのチャンネルが選ばれ一括 で設定できます。

• 外部通信コマンドでも設定可能です。(詳細 <sup>○</sup> 8. 外部通信機能、9.TELNET コマンド)

#### <span id="page-12-1"></span>9-3.メニュー表示による監視結果

• <Main Menu> > 1.Alarm と進み、確認したい項目を選択して ENTER ボタンを押します。

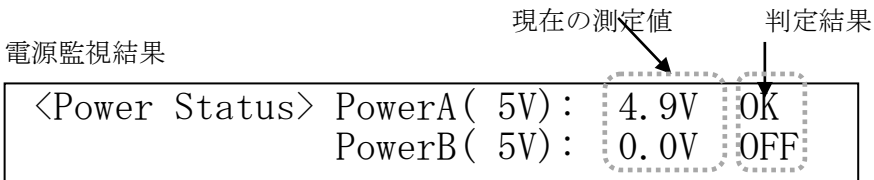

ファン監視結果

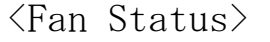

 $4940$ rpm OK

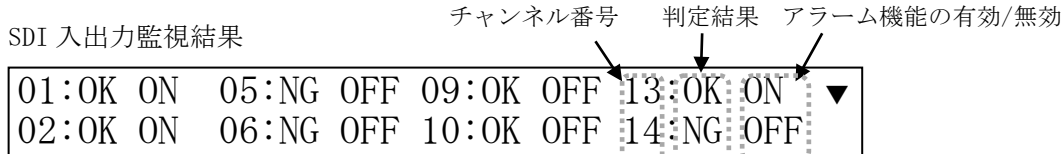

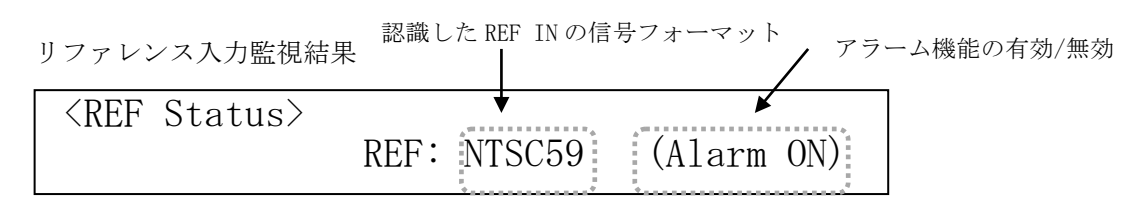

# <span id="page-13-0"></span>9-4.アラームコネクタ

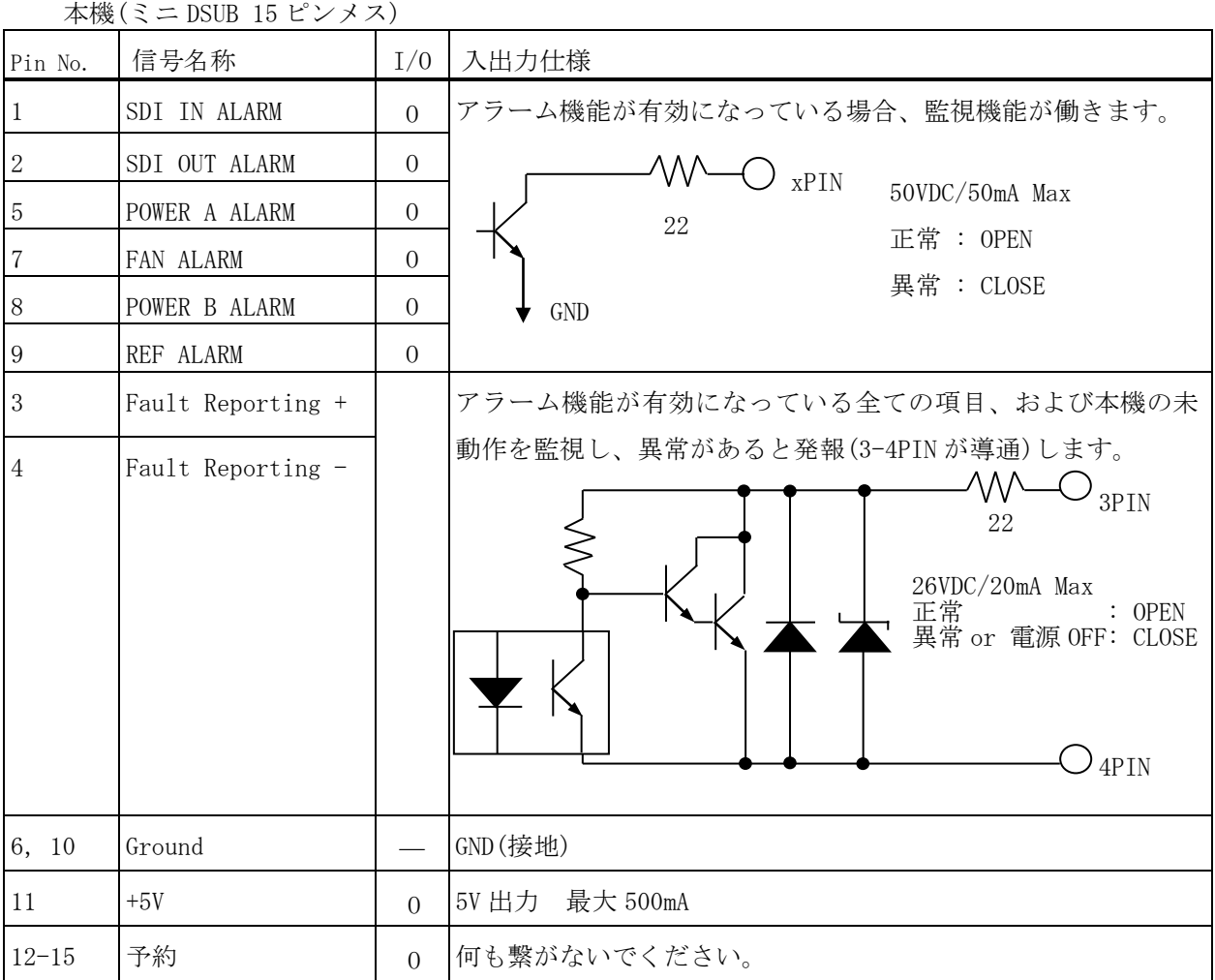

# <span id="page-13-2"></span><span id="page-13-1"></span>10.クロスポイント禁止設定

# 10-1.概要

- ・ 意図しないクロスポイント設定状態に切り替わる事を防止する機能です。
- ・ ある入力 CH と、ある出力 CH を指定すると、そのクロスポイントへの全ての変更操作(前面パネ ル操作、Web 画面操作、および外部通信切り替えコマンド)を破棄し、現在値を維持します。
- ・ 例えば、出力 2CH に対して入力 1CH を禁止指定すると、出力 2CH は入力 1CH への変更命令を受け 付けなくなります。なお、クロスポイントが既に「入力 1CH→出力 2CH」に設定されている場合、 クロスポイントは現状維持されます(禁止対象は、"変更操作"です)。
- ・ 禁止設定が含まれるプリセット内容は、ロード時に該当部分が無視され、他は破棄せずに実行し ます。INPUT xxCH→OUTPUT ALL 動作も同様です。
- ・ 設定と確認は、Telnet にログイン(p.26)してコマンドで実行します。前面パネルによる設定 /確認はできません。

- ・ xadd および xdel コマンドで設定追加/削除し、xinh コマンドで設定内容を確認します。パラメ ータ説明は「Telnet 個別コマンドの詳細(抜粋)」(のp.27)をご参照ください。
- ・ 設定した内容は、不揮発メモリーに即時保存され、電源投入時に復元します。

#### <span id="page-14-0"></span>10-2.設定の例

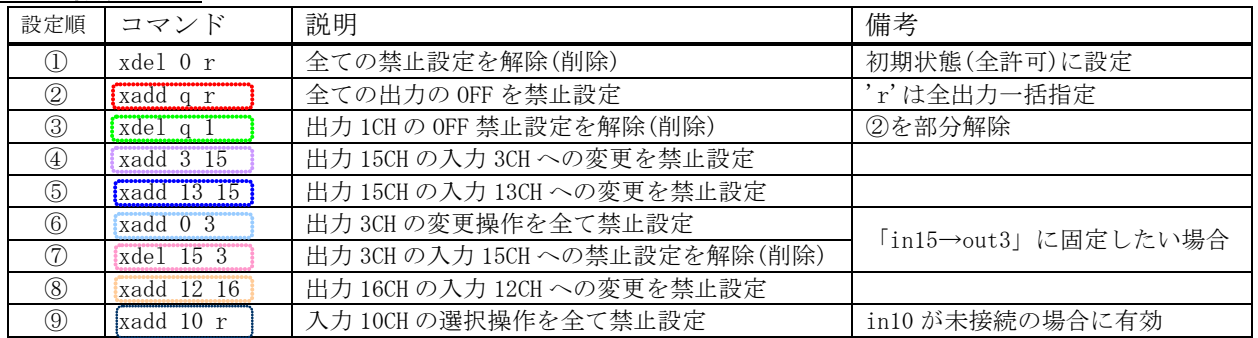

### <span id="page-14-1"></span>10-3.設定の確認

・ 上記①~⑨を実行後の「xinh」により、下記の通りに一覧表示されます。

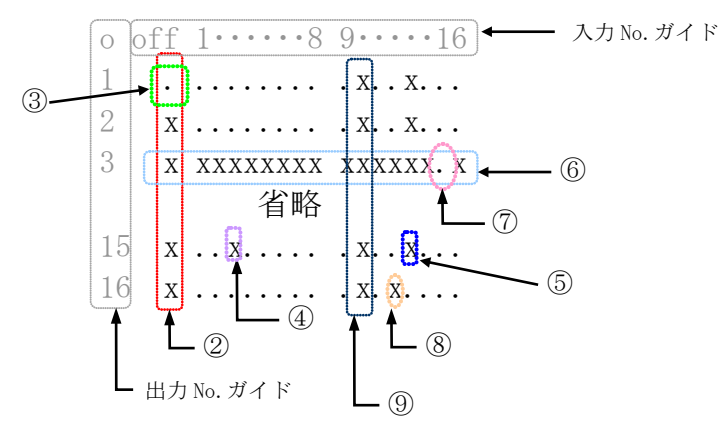

※「x」が設定禁止、「.」が設定許可を示します。

# <span id="page-14-3"></span><span id="page-14-2"></span>11.チェンジオーバー設定

#### 11-1.概要

- ・ 優先設定した入力 CH のキャリアが途切れた場合、予め指定した代替入力 CH(最大 3 つ)に順次切 り替わります。
- ・ 最大 32 系統まで設定できます。
- ・ 設定した内容は、不揮発メモリーに即時保存され、電源投入時に復元します。
- ・ 前面パネルによる設定/確認はできません。設定は Telnet の choadd, chodel コマンドを、確認 は cho コマンドを発行します。
- ・ ある出力 CH において、優先指定した入力 CH を選択すると、その系統のチェンジオーバー機能が 動作を開始し(下表②~⑥)、優先指定以外の入力 CH に意図的に切り替えると、その系統のチェ ンジオーバー動作を停止します(下表①)。

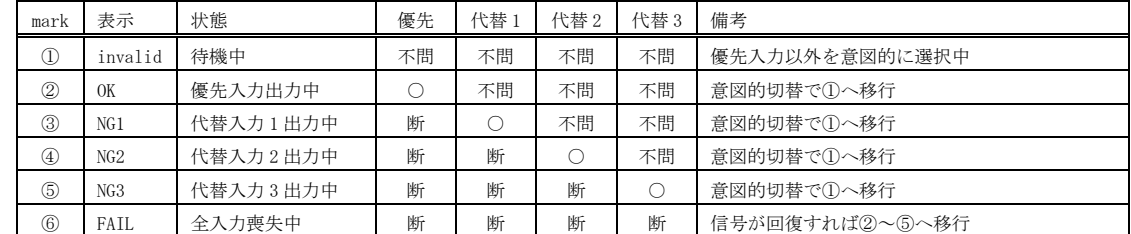

・ チェンジオーバー動作による切替イベントは、コマンドログとして記録されます。

・ SDI 入力のあり/なしは、信号のキャリアだけで判定しています。

### <span id="page-15-0"></span>11-2.設定例

・ 系統 6 に、出力 16CH の優先入力 5CH を指定し、代替入力として 3CH と 12CH の 2 つを指定する場 合、次のコマンドを発行します。 choadd 6 16 5 3 12 0 '0'は使用しない代替入力を意味します

・ 上記において、出力 16CH に入力 5CH を選択すると、動作を開始します(上表②)。入力 5CH の信 号を検出できなくなると、代替入力の 3CH に切り替わります(上表③)。指定しない代替入力は

'0'を指定します。

### <span id="page-15-1"></span>11-3.設定の確認

・ 前面パネルによる設定の確認等はできません。Telnet の cho コマンドの発行例を示します。 <チェンジオーバー設定情報>

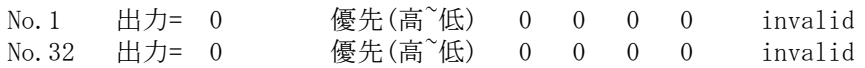

#### <span id="page-15-2"></span>11-4.注意点等

- ・ 例として「choadd 1 2 3 4」コマンドにより「OUT2 を常用 IN3 予備 IN4」の設定で正常運用中、 を仮定します。前段機器が故障して IN3 が消失した場合、CHO 動作により IN4→OUT2 に切り替わ り、「z2」戻り値は「004」となります。この状態で ISX の電源を再起動すると、IN3 が正常だと しても「z2」戻り値は「004」のままです。すなわち、OUT2 の CHO は動作しませんのでご注意く ださい。CHO 動作は「3,2」コマンド相当の操作により再開します。
- ・ あるいは、起動時クロスポイント設定で、「IN3→OUT2」を含むプリセット呼び出しを指定する と回避することが出来ます。

# <span id="page-15-4"></span><span id="page-15-3"></span>12.シーケンシャル設定

#### 12-1.概要

- ・ 本機能の設定により、自律的に任意のクロスポイント切り替えを順次実行できます。
- ・ 全部で 4 系統あり、各々は完全に独立して動作します。
- ・ 各系統は、No.1~No.128 を指定できます。各系統は、No.1→No.2→…の順で実行します。内容 が空欄の No.はスキップします(後述)。
- ・ 各 No.は、(a)入力 (b)出力 (c)待ち時間 の 3 要素で構成されます。
- ・ 基本的な設定/確認は Telnet コマンドで実行します(前面パネルは系統 1 の ON/OFF 操作のみ対 応)。各系統の ON/OFF のみ、通常の外部通信コマンドで制御できます。設定した内容は、不揮発 メモリーに即時保存され、電源投入時に復元します。ただし、レジューム動作の経過は復元でき ません。
- ・ 下記に、代表的な設定コマンドの設定例を示します。その他の詳細は、「11-4.コマンドリフ ァレンス」をご参照ください。

seq 1 2 3, 4 5 系統 1 の No. 2 に、入力 3CH→出力 4CH を設定して 5 秒間待機

・ シーケンシャル動作による各イベントは、コマンドログとして記録されます。

#### <span id="page-16-0"></span>12-2.入力(a) 出力(b) 番号指定

- ・ 入力番号(a)は、"1"~"16"または"q"
- ・ 10 進入力 CH と 10 進出力 CH をカンマで区切って指定します。すなわち、クロスポイント変更コ マンド、またはプリセット読み出しコマンドと同じ形式で指定します。
- ・ OFF は、'0'ではなく、'q'を指定してください。
- ・ ALL は、'0'ではなく、'r'を指定してください。
- ・ 下記に具体例を示します(*太字斜体部*)。

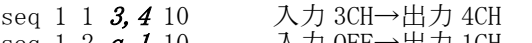

- seq 1 2  $q$ , 1 10  $\lambda$ 力 OFF→出力 1CH<br>seq 1 3 5, r 10  $\lambda$ カ 5CH→全出力 seq 1 3  $\bar{5}$ , r 10  $\longrightarrow$  入力 5CH→全出力
- seq 1 4  $t, 6$  10 プリセット No.6 読み出し
- ・ 無効なコマンド(クロスポイントが変更されないデータリード「w」や「45,98」等)を指定した場 合、待ち時間だけが実行されますのでご注意ください。
- ・ 一斉実行のための「;」は使えません。例えば、「3,4;5,6」なら次のように分割します。 seq 1 1 3,4 0 seq 1 2 5,6 10
- ・ 「END」を指定すると、No.1 に復帰せず、その No.でシーケンシャル動作を停止します。
- 「CLR」を指定すると、その No.の内容をクリアし、スキップします。従って、実行 No.は必ずし も連続している必要はありません。

### <span id="page-16-1"></span>12-3.待ち時間(c)指定

・ 0 秒~24 時間を非等間隔の 246 段階で指定します(下表)。

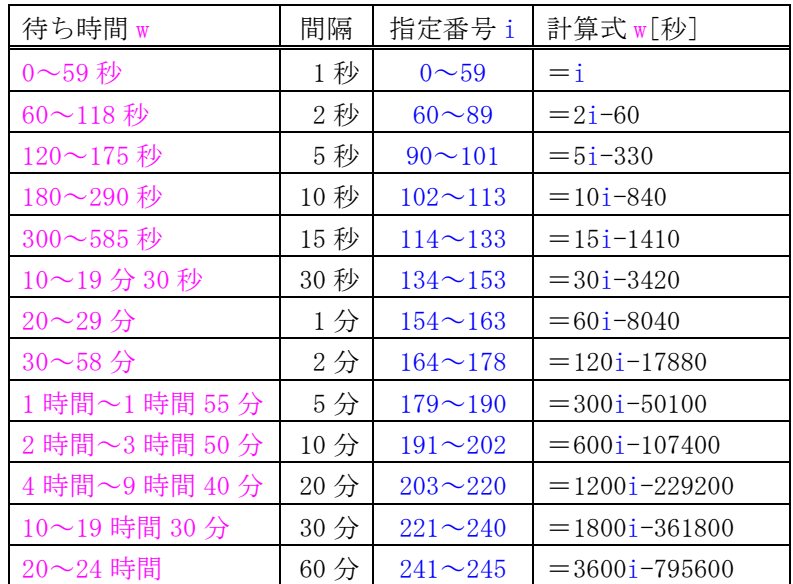

・ 「12 時間 15 分」なら、例えば指定番号 144(=15 分)と 225(=12 時間)の 2 つに分割し、次の様に 指定します。

seq 1 1 t,2 144

seq  $1\ 2\ t, 2\ 225$ 

・ 上記「指定番号 i」ではなく、「XXhXXmXXs」形式の指定も可能です。上表の待ち時間と一致し ない場合は、端数を切り捨てて設定されます。例えば、「1m25s」は 85 秒ですが、…,84,86,… なので 84 秒に設定されます。切り捨てられた 1 秒は、別 No.で追加してください。

# <span id="page-17-0"></span>12-4.設定例 1

・ 系統 4 にて、電源投入から約 15 秒後にスタートします。出力 CH5 を、3 秒周期で入力 CH7→CH10 →CH1 と廻し、CH7 に戻らず終了します。seqon 4 コマンドで再スタートします。

seq 4 1 7,5 3 seq 4 2 10,5 3 seq 4 5 end seqon 4

seqclr 4 系統 4 を初期化<br>seqsdly 4 15 電源投入からシ 電源投入からシーケンシャル開始まで 15 秒間待つ seq 4 4 1,5 3 No.3 は初期化後空欄のままなのでスキップします

#### <span id="page-17-1"></span>12-5.設定の確認

・ 設定の確認は前面パネルではできません。設定例 1 の場合、Telnet の「seq 4」コマンドを発行 します。

### <span id="page-17-3"></span><span id="page-17-2"></span>13.外部通信制御

### 13-1.コマンド一覧

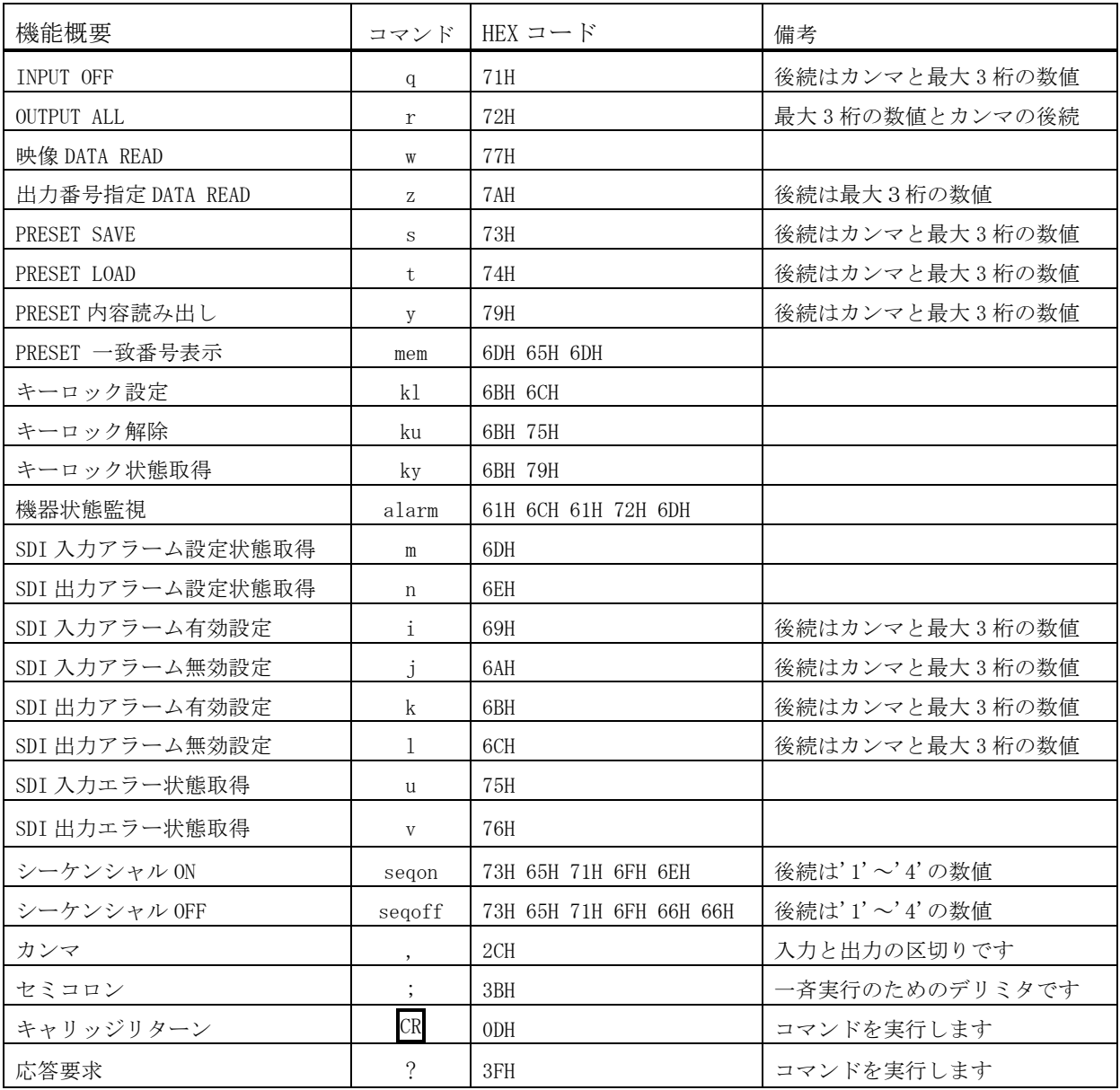

#### <span id="page-17-4"></span>13-2.データ通信方式の概要

・ 本機とホストコンピュータとの接続方法は、①RS-232C,②RS-422A,③LAN(TCP),④LAN(UDP)の 4 通りあり、全て同じコマンドで動作します。

- ・ 複数の通信方式を同時に使用することも可能です。この場合、基本的にはデータを受信した順番 (コマンド成立ごと)に処理します。なお、矛盾する制御(例えば RS-232C で「INPUT 1 を OUTPUT 1」、RS-422A で「INPUT 2 を OUTPUT 1」に設定)をほぼ同時に受信した場合、どちらが優先する かは不定となりますのでご注意ください。
- 本機内部のコマンド受信バッファは、 CR または ; を受信すると、それまでに受信したキャラ クタを解析します。 CR を受信すると、それまでの解析結果が正常であれば即時実行します。 ; を受信すると、クロスポイント設定コマンドの場合、解析結果が正常であれば実行が保留になり その後、クロスポイント設定コマンドの CR を受信すると実行が開始されます。その他のコマン ドは即時実行します。
- ・ 戻り値のあるコマンドを発行した場合、戻り値が完結してから次のコマンドを発行してください。
- 戻りバイト数の比較的大きいコマンド(M CR 等)を繰り返して発行する場合、短周期になるほど パフォーマンスに影響を与えます。特に複数のホストコンピュータで多元通信する場合は、発行 周期を無意味に短くなさらないようにご配慮ください。
- 電源投入後、初期化の完了を確認するには、W CR や ? 等の戻り値のあるコマンドを発行しま す。戻り値が得られれば、初期化は完了していると判断してください。

# <span id="page-18-0"></span>13-3.コマンドの受信確認応答

- CR の代わりに ? を受信すると、本機は応答を返します。
- ? 以前に受信したコマンドにおいて、余分なキャラクタを含まない適切なコマンドなら 8 を返 します。余分なキャラクタが含まれていたり、解釈できないコマンドなら ! を返します。

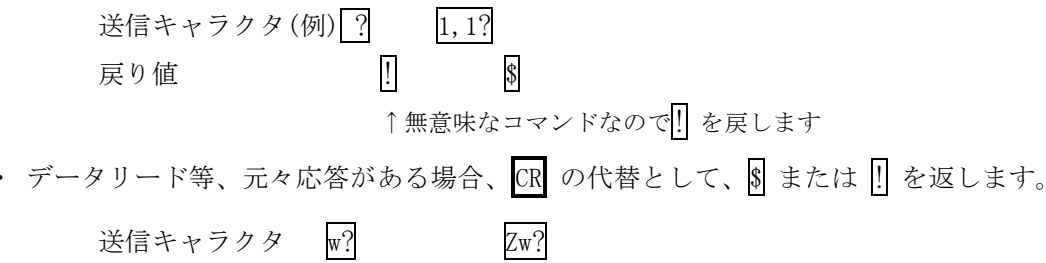

戻り値(例) 001;002\$ 001;002!

↑Z が余分なので ! を戻します

# <span id="page-18-1"></span>13-4.コマンドリファレンス

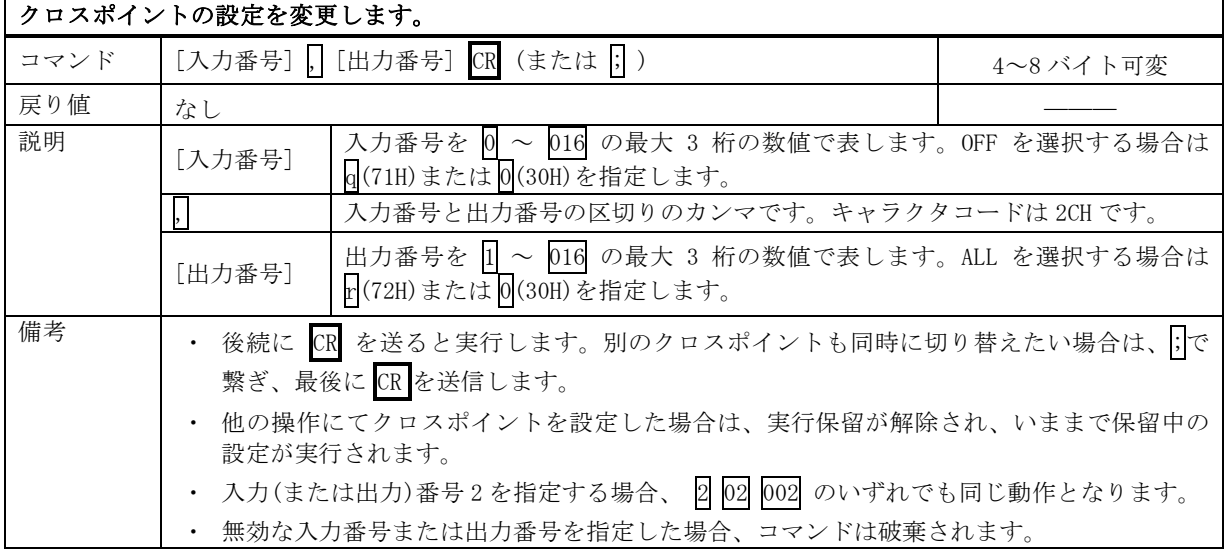

# クロスポイントの状態を取得します。

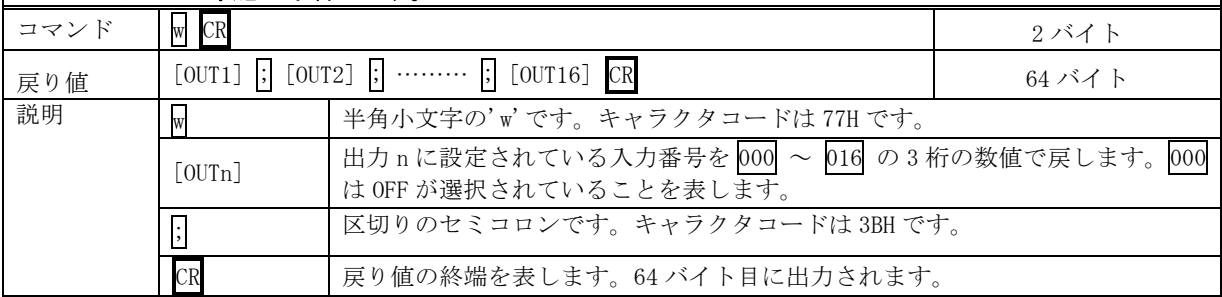

# 指定した出力番号のクロスポイントの状態を取得します。

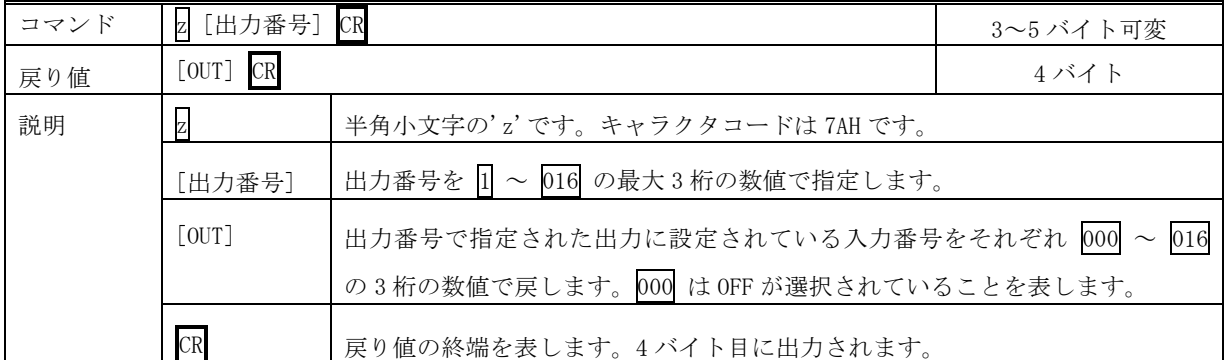

### 現在のクロスポイント状態をメモリへ書き込みます。

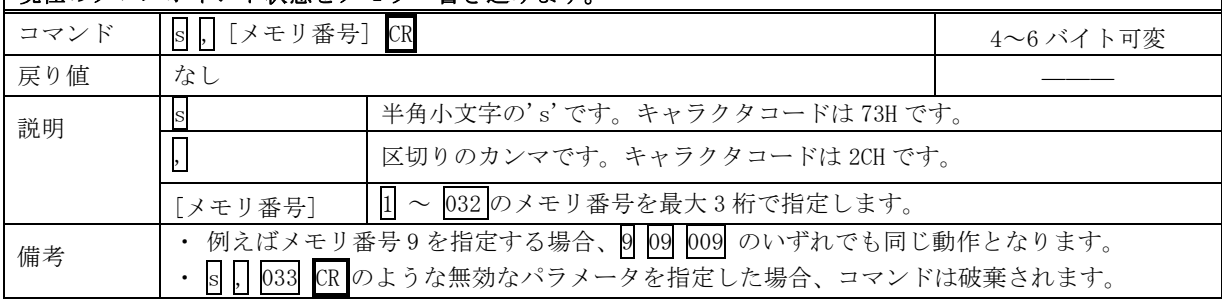

# メモリ上のクロスポイント設定を読み出して設定します。

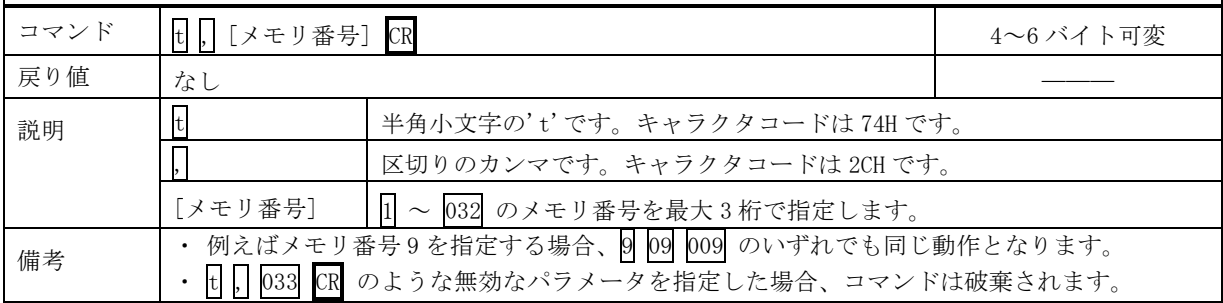

#### メモリ番号を指定して、その内容を読み出します。現在のクロスポイントは変更されません。

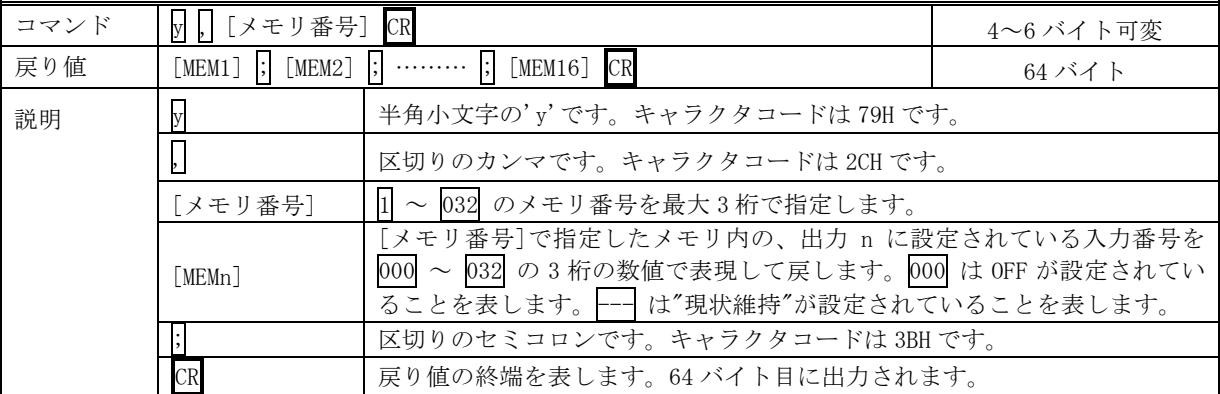

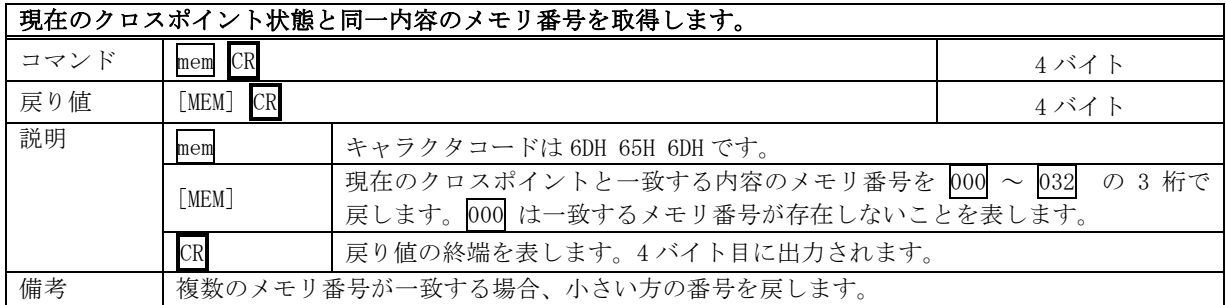

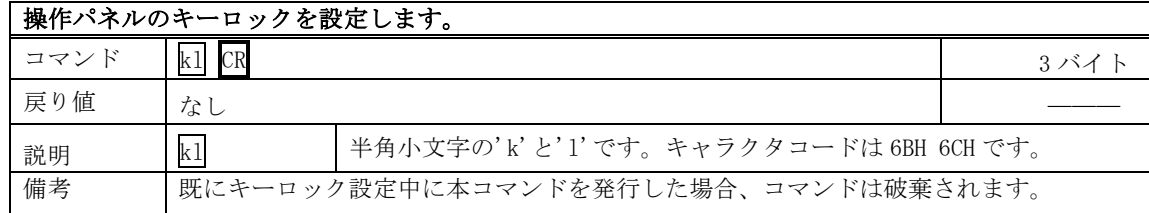

### 操作パネルのキーロックを解除します。

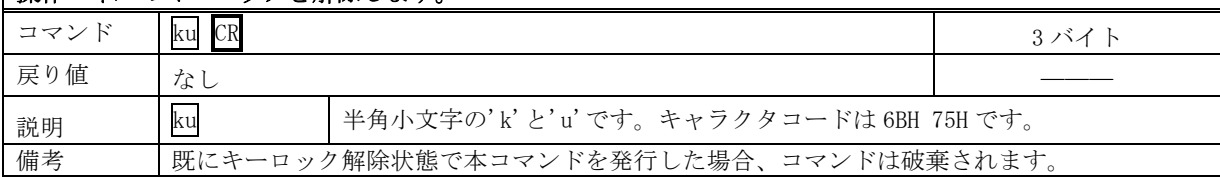

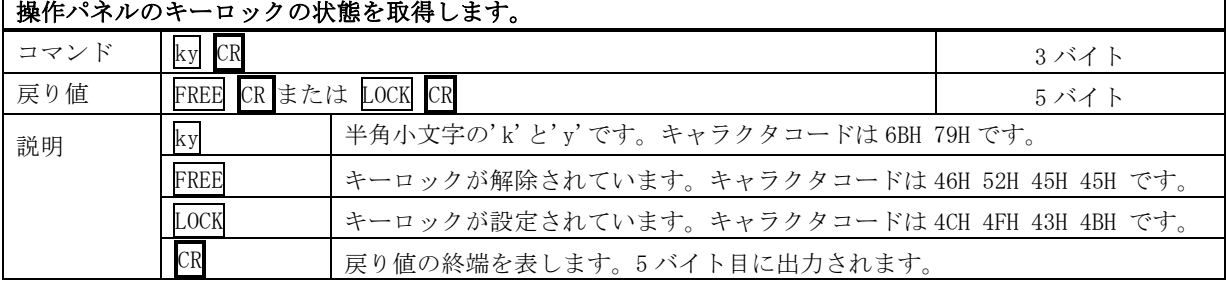

 $\overline{\phantom{0}}$ 

#### 動作状態の良否判定を取得します。

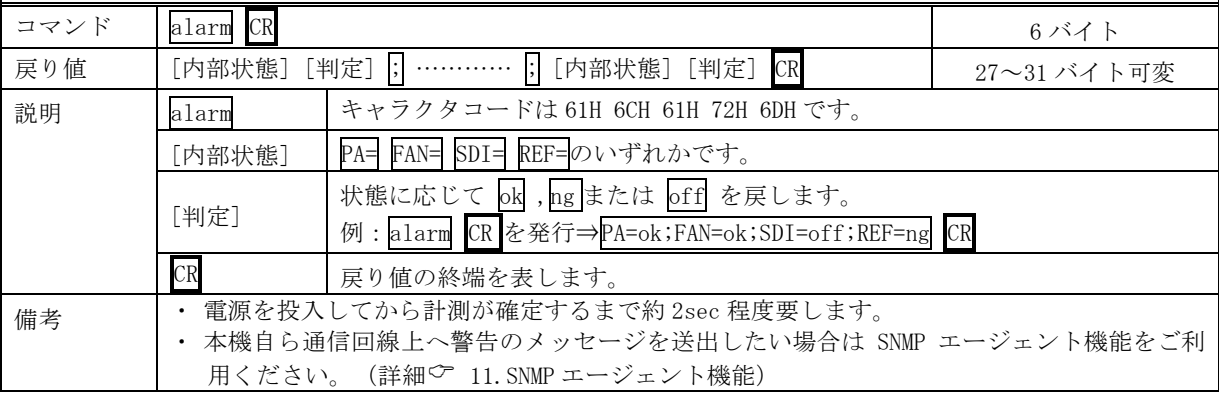

### SDI 入力アラームの設定状態を取得します。

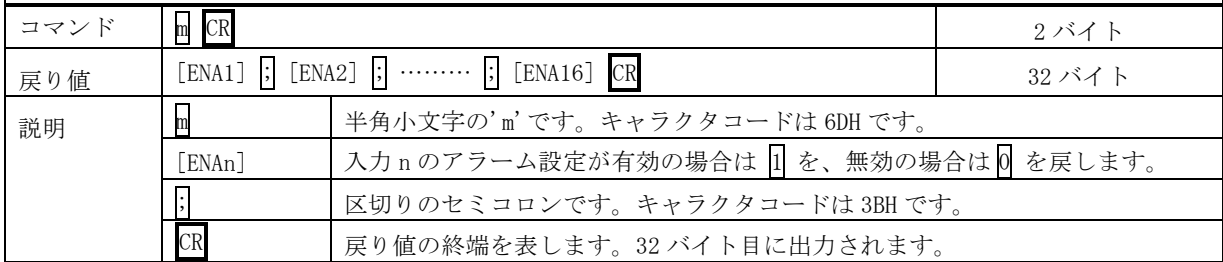

# **SDI 出力アラームの設定状態を取得します。**

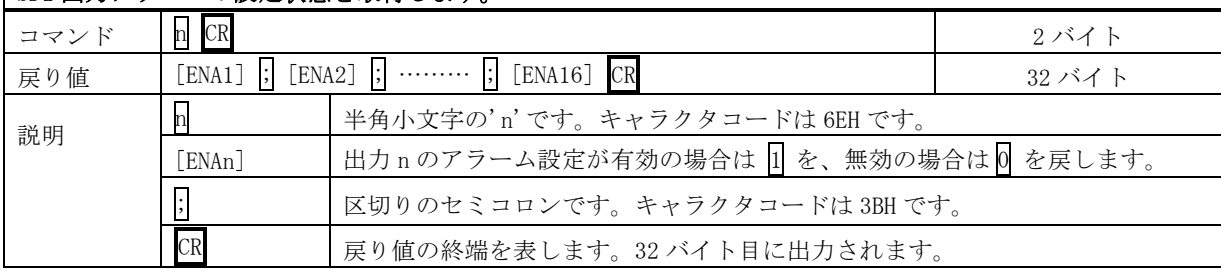

### SDI 入力アラームを設定します。

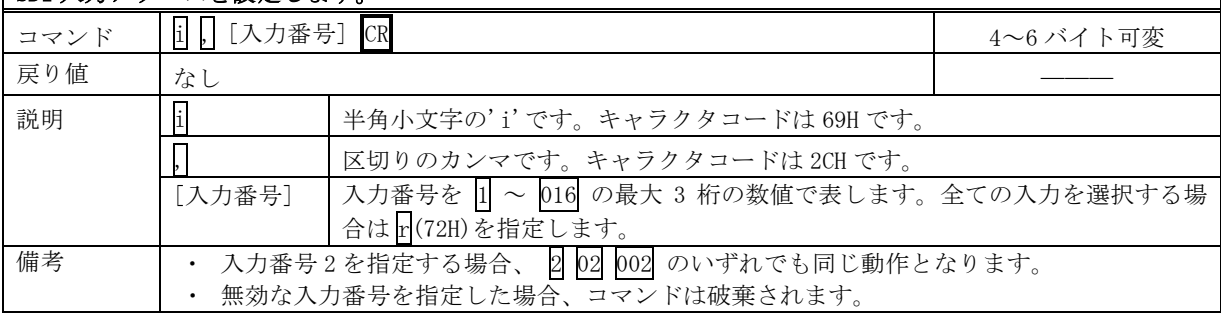

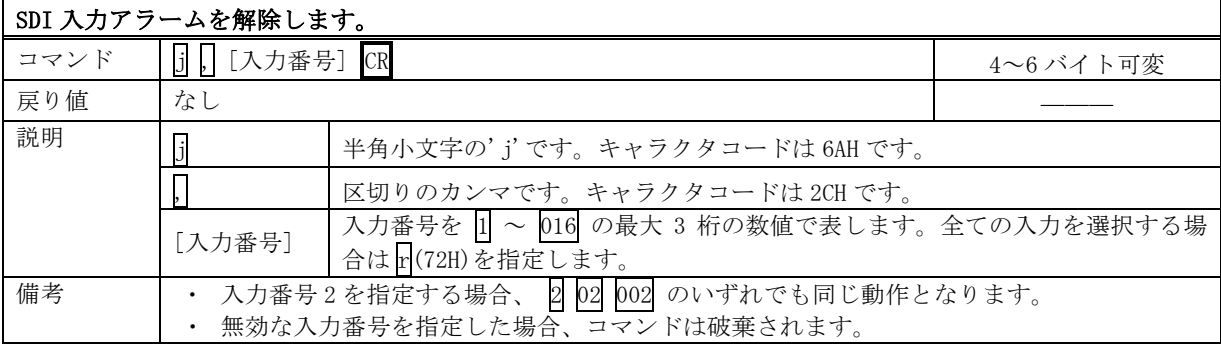

# SDI 出力アラームを設定します。

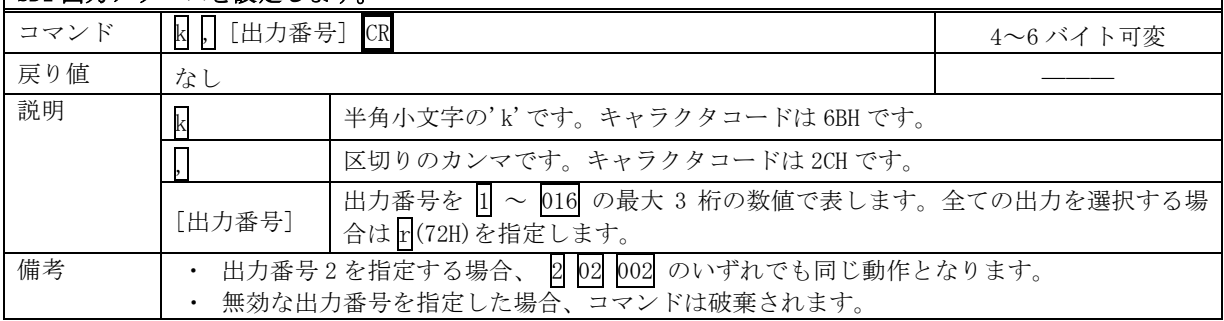

# $\sqrt{\text{SDI H}}$ カアラームを解除します。

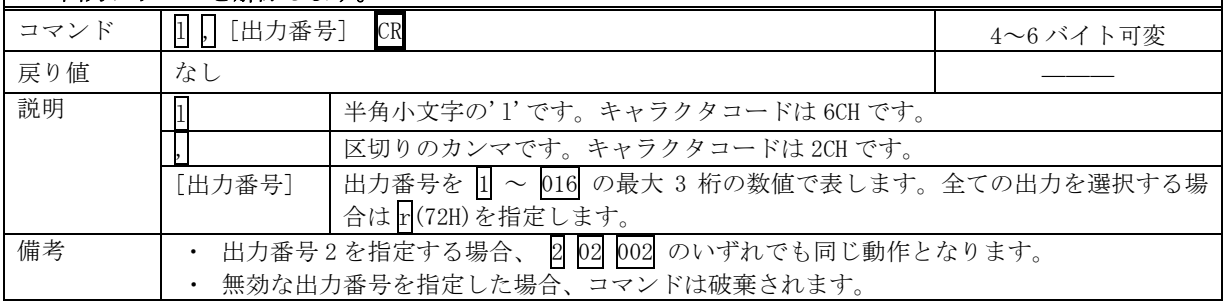

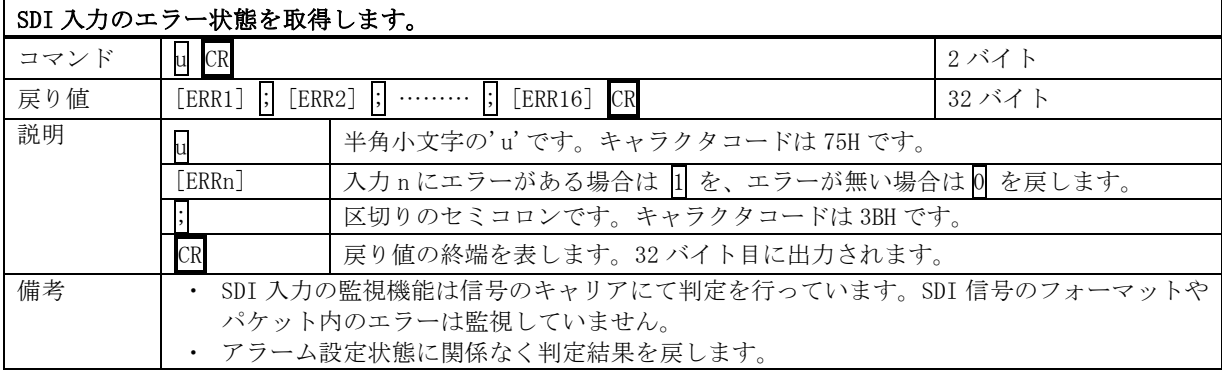

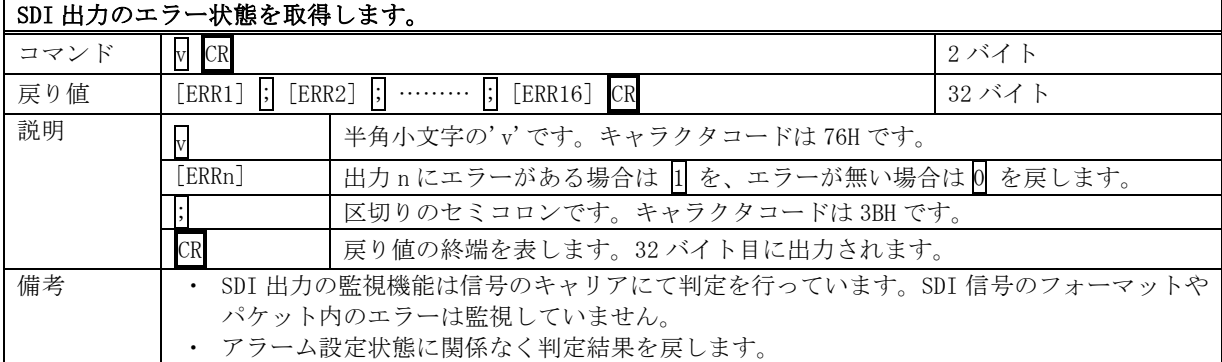

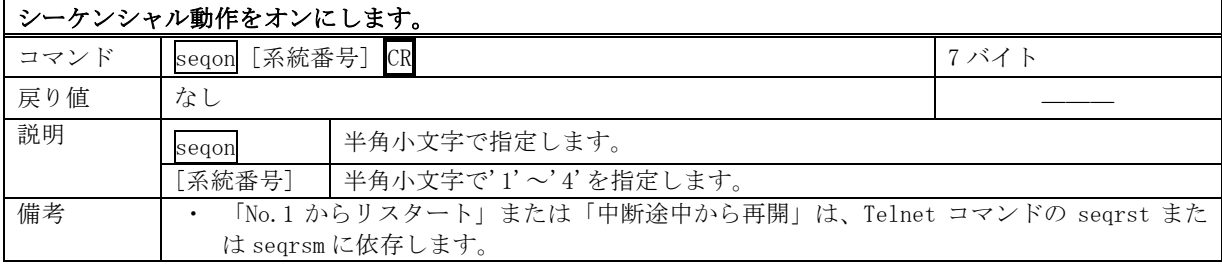

#### |シーケンシャル動作をオフにします。

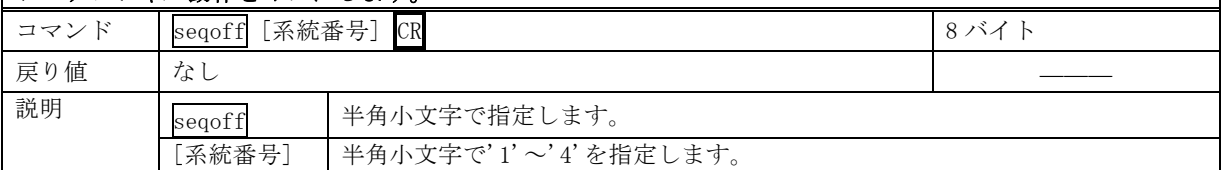

# <span id="page-23-0"></span>13-5.RS-232C 用ケーブルの結線

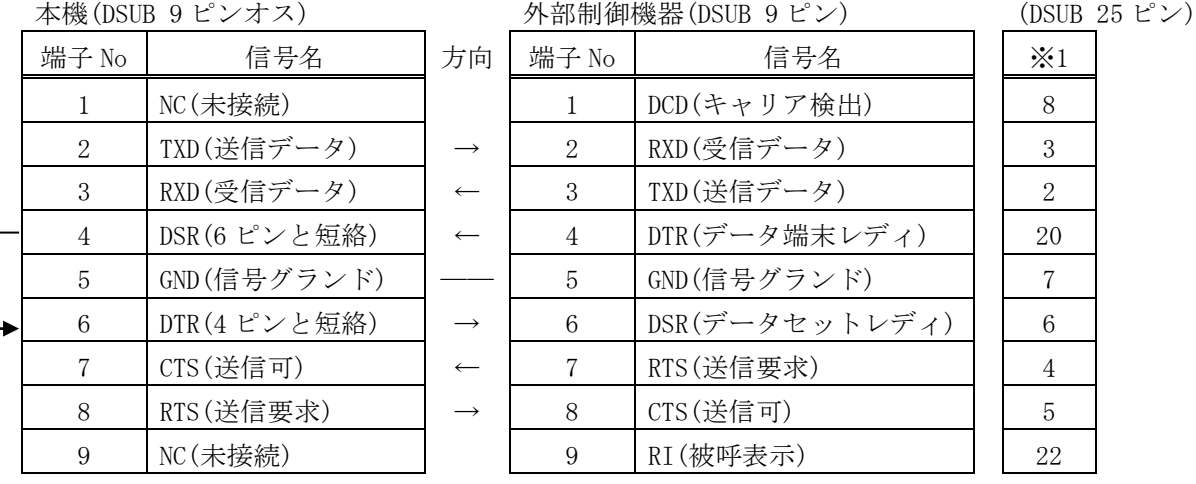

※1:外部制御機器側が DSUB 25 ピンの場合の端子番号

・ コンピュータと接続する場合、RS-232C ケーブルはストレートケーブルをご使用ください。

### <span id="page-23-1"></span>13-6.RS-422A 用ケーブルの結線

本機(DSUB 9 ピンメス) インタン 外部制御機器(DSUB 9 ピン)

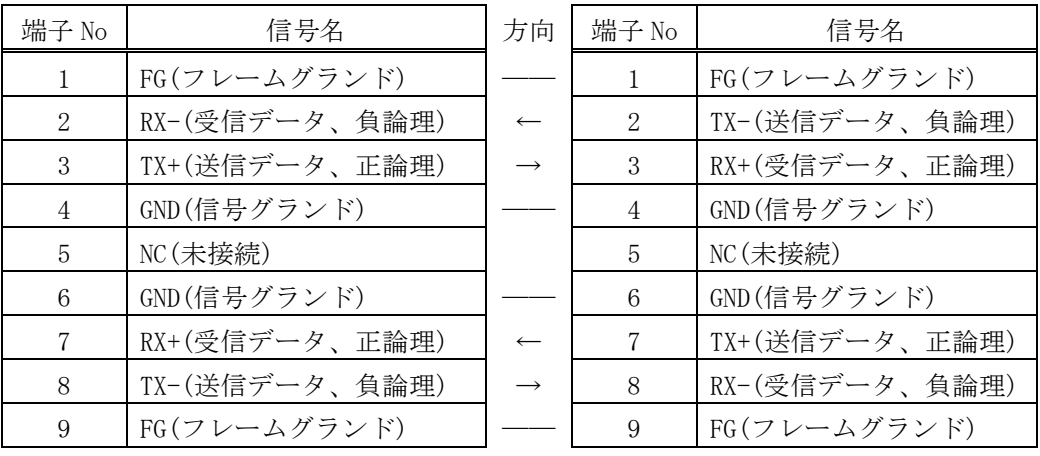

・ コンピュータと接続する場合、RS-422A ケーブルはストレートケーブルをご使用ください。

### <span id="page-23-2"></span>13-7.RS-232C、RS-422A の通信フォーマット

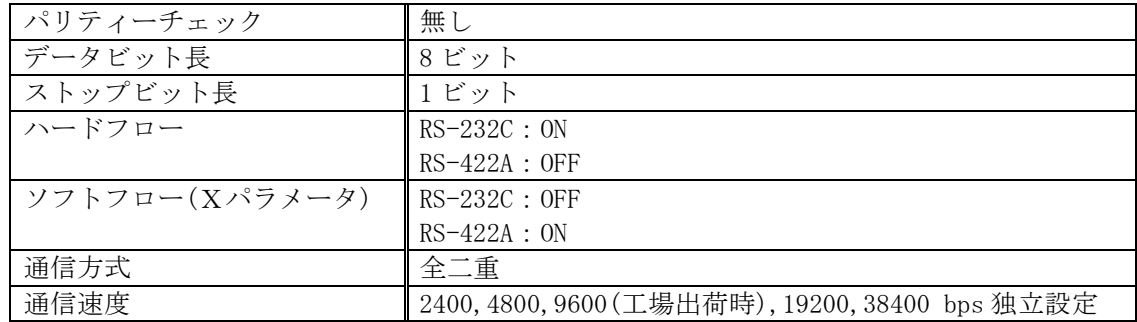

#### <span id="page-23-3"></span>13-8.RS-232C、RS-422A の通信速度の変更

・ <Main Menu> ≫ 4.Com port Setup ≫ UP/DOWN ≫ ENTER で項目を選び、更に UP / DOWN で目的

の通信速度を選び、ENTER で決定します。

#### <span id="page-24-0"></span>13-9.LAN ケーブルの結線

・ 本機の LAN コネクタは RJ-45 です。ケーブルのストレート結線、クロス結線は不問です。

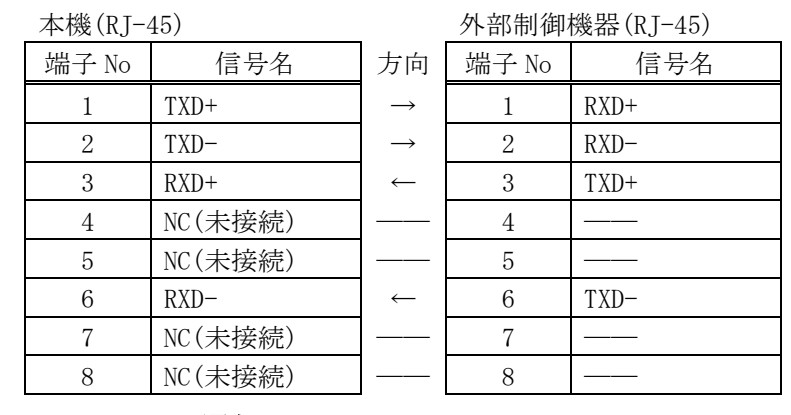

#### <span id="page-24-1"></span>13-10.TCP、UDP の通信フォーマット

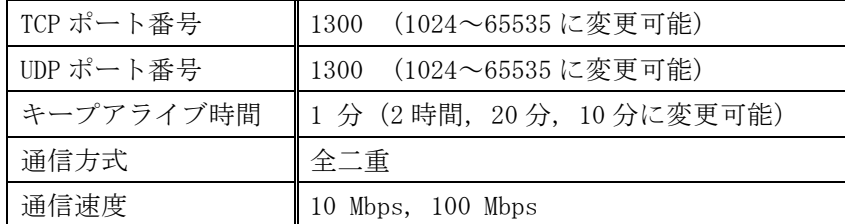

- ・ TCP による同時接続数は最大 64 までです。つまり、本機 1 台に対して、64 台の端末から TCP の コマンド送受信が可能です。受信コマンドは端末毎に区別して処理します。
- ・ 上記 TCP に対して、UDP の場合は、通信先と相互の接続確立をしないため、同時接続台数に上限 はありませんが、受信コマンドは端末毎に区別されませんので注意が必要です(下図参照)。

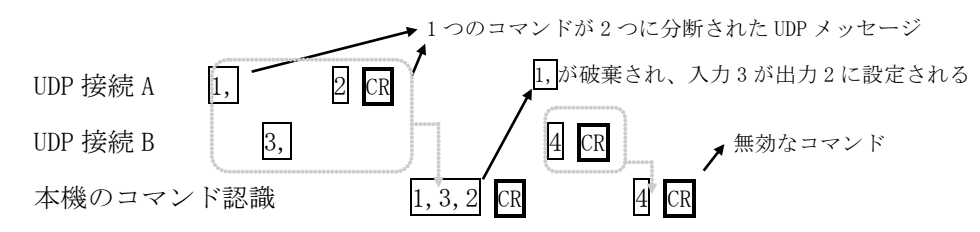

#### <span id="page-24-2"></span>13-11.Web ブラウザによる制御

- ・ ブラウザより本機の IP アドレスを指定すると、ブラウザ上にコントロール画面が現れます。画 面に従って各種の制御が可能です。
- ・ 本機 1 台に対して開けるブラウザは 2 つまでです。例えば、1 台のコンピュータで同時に 2 つの ブラウザを開いている場合は、他のコンピュータでブラウザを開くことは出来ません。
- ◆ご注意:本機の制御画面中に表示される「手動更新」ボタンと、ブラウザ自身が備える「最新の情 報に更新(R) F5」は、動作が全く異なります。(後者は、直前のブラウザ操作内容を再送 信するのに対して、前者は常に本機の状態を取得します。) 画面更新を行う場合には必ず 本機の制御画面中の「手動更新」または「自動更新」で行ってください。また、ページの 移動も必ず本機の制御画面中のボタンにて行ってください。
- ◆ご注意:本機能をご使用の際、ブラウザの JavaScript(アクティブ スクリプト)機能は必ず「有 効」に設定してください。

※動作確認済のブラウザは、Windows 10 の「Microsoft Edge 41, Internet Explorer 11, Firefox 81,Google Chrome 85」です。

# <span id="page-25-1"></span><span id="page-25-0"></span>14.TELNET コマンド

#### 14-1.操作説明

- ・ TELNET 接続による各設定が可能です。LAN(TCP PORT#23)、RS-232C、RS-422A 接続により TELNET コマンドを実行することができます。RS-232C または RS-422A を使用する場合は本機と接 続し、telnet CR と入力することによって TELNET モードに入ります。
- · ユーザ名を半角小文字で user CR、パスワードも半角小文字で user CR と入力すると本機と TELNET 接続されます。
- ※ パスワードは、この TELNET コマンドまたは、ブラウザ上で変更することが可能です。変更した 場合は、変更後のパスワードを入力してください。
- 「? CR」でコマンド一覧が表示されますので、画面に従って操作してください。
- ・ TELNET をログアウトするには bye CR と入力してください。
- ※ ある接続で既に TELNET にログインしているとき、同時に他の接続で TELNET へログインするこ とは出来ません。
- ※ LAN による TELNET 接続を行った場合、最後に通信を行ってから約 5 分を経過すると 「Timeout.」とメッセージを送信し自動的に回線を切断します。

<sup>※</sup> 変更したパスワードを忘れた場合は、「出荷時設定に戻す」を実行してください。

| TELNET コマンド     | 機能                                      |
|-----------------|-----------------------------------------|
| ? $(help)$      | コマンド一覧表示                                |
| ip_cfg          | IP アドレス設定等の表示                           |
| set_ip          | IPアドレスの変更<br>(初期値:192.168.2.254)        |
| set_sub         | サブネットマスクの変更<br>(初期値: 255.255.255.0)     |
| set_gw          | ゲートウェイの変更<br>(初期値: 192.168.2.1)         |
| set_tcp         | TCP コマンドポートの変更<br>(初期値:1300)            |
| set_udp         | UDP コマンドポートの変更 (初期値:1300)               |
| set_alarm_pow   | 電源アラーム(監視機能)の有効/無効の設定<br>(初期値:有効)       |
| set_alarm_fan   | ファンアラーム (監視機能)の有効/無効の設定<br>(初期値:有効)     |
| set_alarm_in    | SDI 入力アラーム (監視機能) の有効/無効の設定<br>(初期値:無効) |
| set_alarm_out   | SDI 出力アラーム (監視機能)の有効/無効の設定<br>(初期値:無効)  |
| set_alarm_ref   | リファレンスアラーム (監視機能)の有効/無効の設定<br>(初期値:無効)  |
| get_alarm       | アラーム監視状態の表示                             |
| get_pow         | 電源状態の表示                                 |
| get_fan         | ファン状態の表示                                |
| get_in          | SDI 入力状態の表示                             |
| get_out         | SDI 出力状態の表示                             |
| get_ref         | リファレンス状態の表示                             |
| $snmp_c$ fg     | SNMP 設定の表示                              |
| set_snmp        | SNMP の有効/無効の設定<br>(初期値:無効)              |
| set_trap        | SNMP Trap 送信の有効/無効の設定<br>(初期値:無効)       |
| set_public_comm | SNMP Public コミュニティ名の設定<br>(初期値: public) |

### <span id="page-25-2"></span>14-2.TELNET コマンド一覧

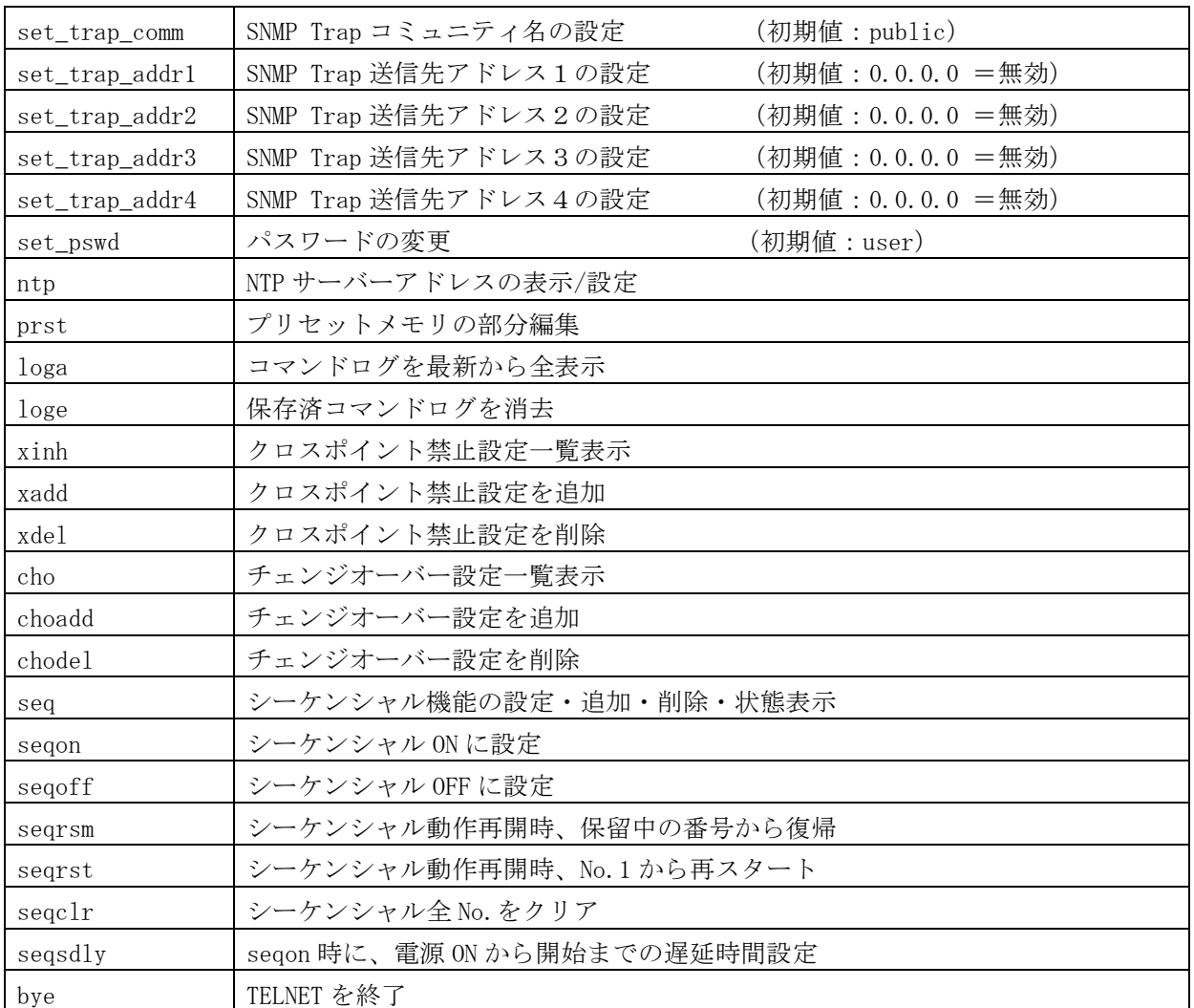

# <span id="page-26-0"></span>14-3.Telnet 個別コマンドの詳細(抜粋)

◆ご参考:下表の「△」は、半角スペースまたは水平タブ(Tab)によるデリミタ(区切り)です。

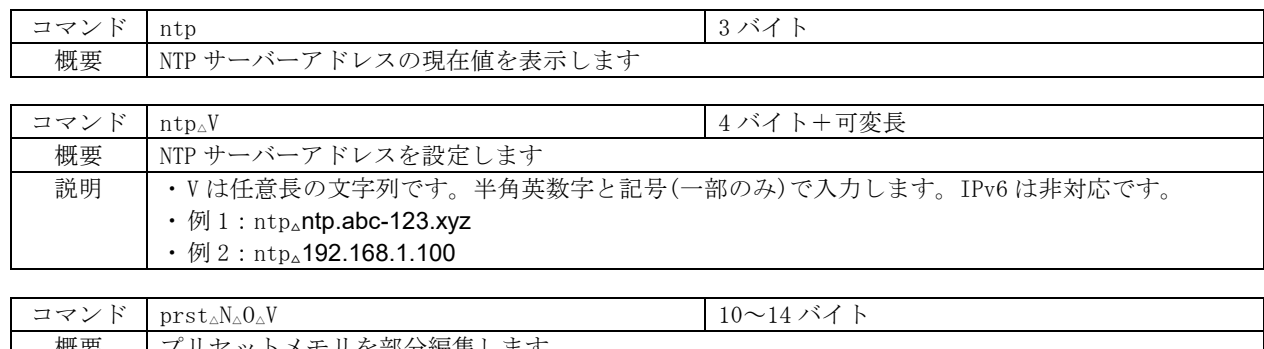

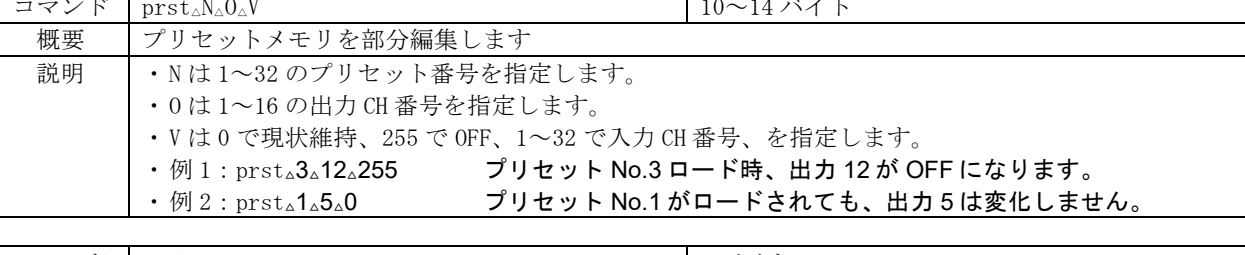

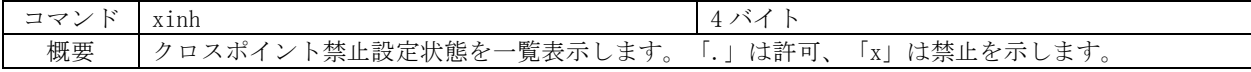

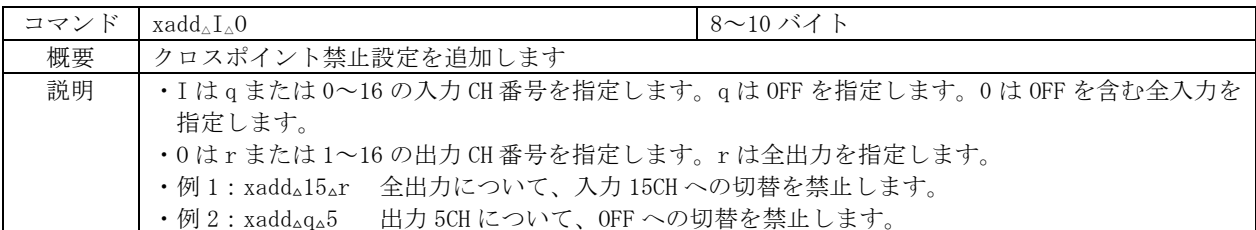

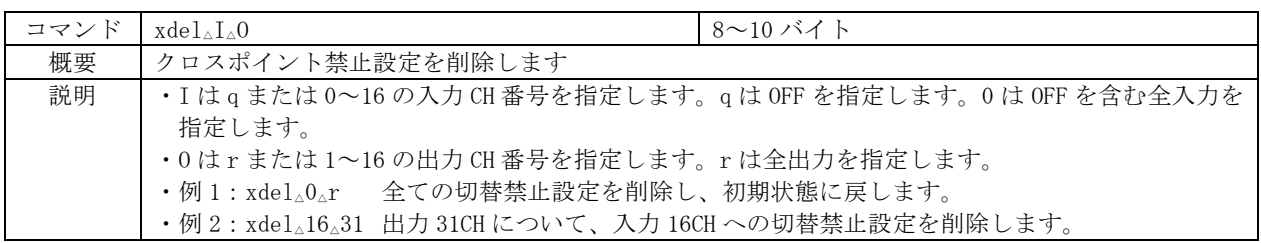

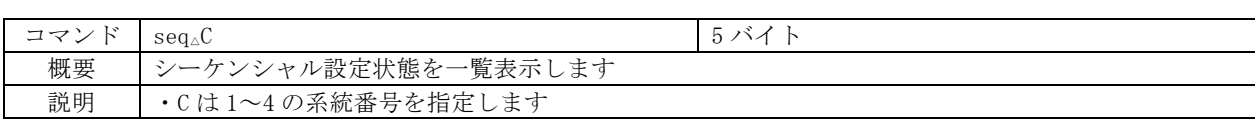

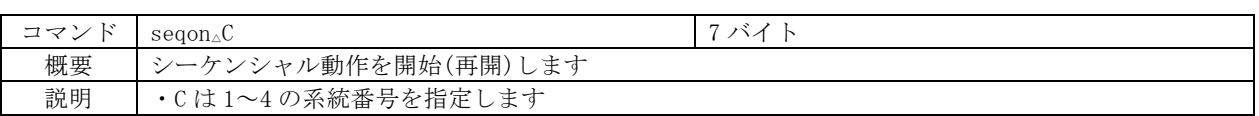

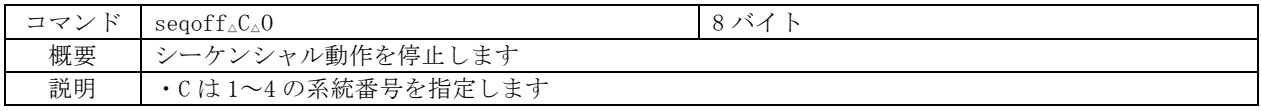

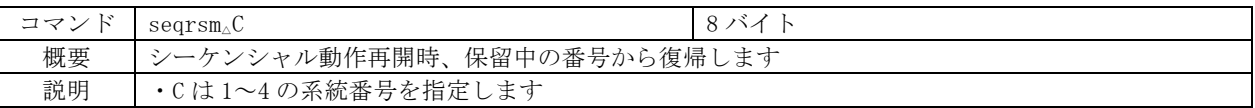

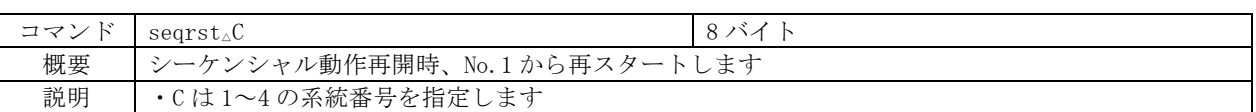

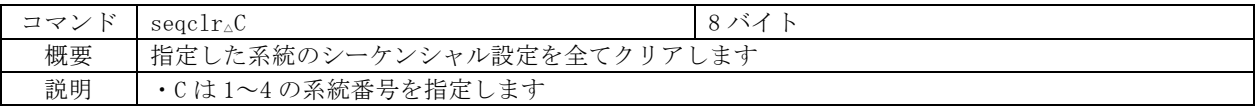

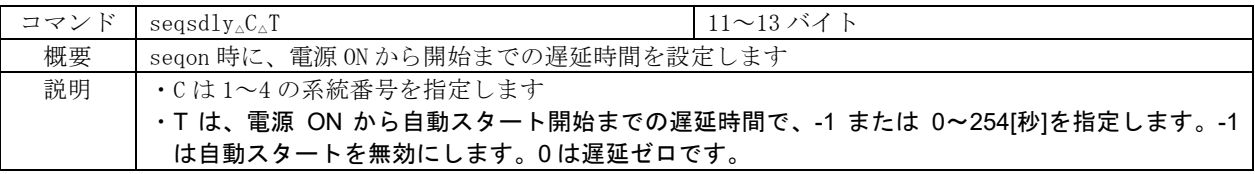

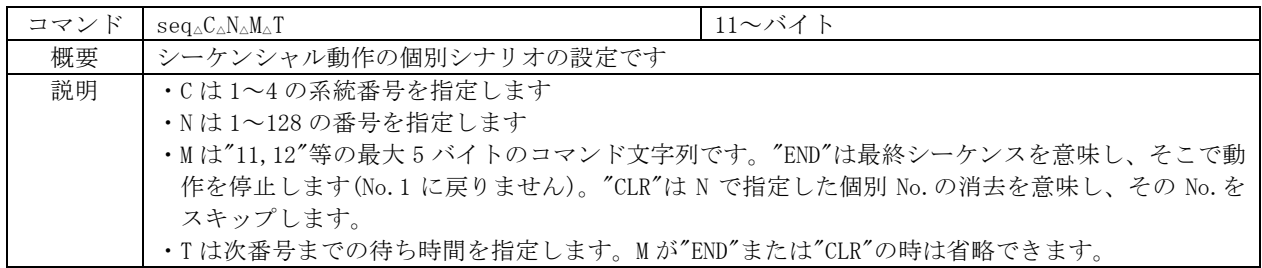

# <span id="page-27-0"></span>15.IP アドレス等の設定方法

・ ネットワーク設定等の際、本機の MAC アドレスを参照したい場合、前面パネルによるメニュー操 作の他、TELNET 接続後に ip\_cfg コマンドを実行することにより参照することができます。

# **IMAGENICS** is a low that the set of the set of the set of the set of the set of the set of the set of the set o

# <span id="page-28-0"></span>15-1.フロントパネルによる設定

・ メインメニューより、「4.Network Setup」を選び、ENTER ボタンを押すと現在の設定値が表示 されます。

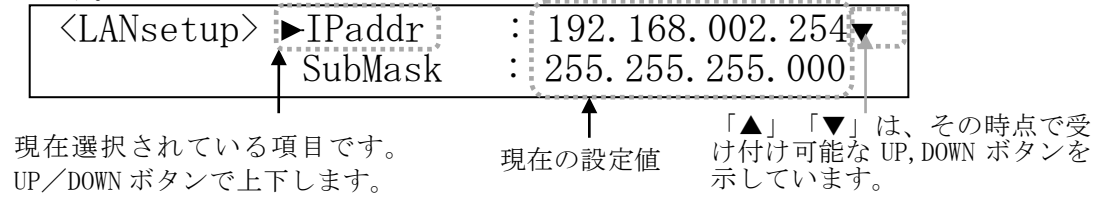

・ IP アドレスを変更します。項目にあわせ ENTER ボタンを押すと設定画面に移ります。

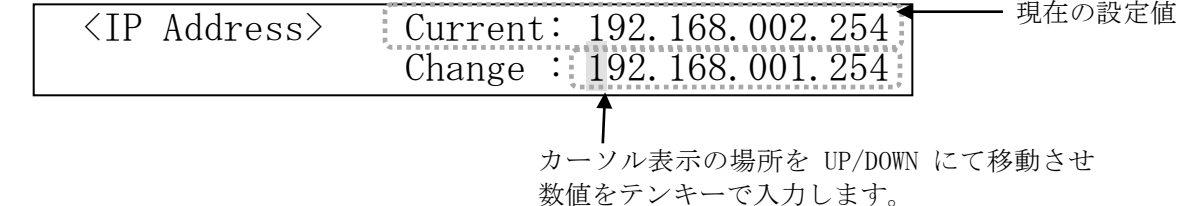

- ・ サブネットマスクおよびデフォルトゲートウェイの変更は、メニューからそれぞれの項目を選択 します。以降は IP アドレスの変更と同様に操作します。
- ・ TCP ポート番号、および UDP ポート番号は 1024~65535 の範囲で設定可能です。
- ・ NTP サーバーアドレスは、Telnet の ntp コマンドでのみ変更できます。
- ・ MAC アドレスの変更は出来ません。

#### <span id="page-28-1"></span>15-2.TELNET コマンドによる設定

- ・ LAN(TCP PORT#23)、RS-232C(telnet CR と入力)、RS-422A(telnet CR と入力)で本機と接続し、 パスワードを入力すると本機と TELNET 接続されます。詳細は「9.TELNET コマンド」をご参照く ださい。
- ・ 工場出荷時のパスワードはユーザ名「user」、パスワード「user」に設定されています。
- ・ TELNET 接続後に set\_ip コマンドを実行し、画面に従って操作することにより変更する事ができ ます。
- ・ ip\_cfg コマンドを実行することにより設定を参照することができます。

#### <span id="page-28-2"></span>15-3.Web ブラウザによる設定

- ・ Web ブラウザより本機の IP パラメータを変更することも可能です。
- ・ ブラウザの画面に従って設定を変更し、TELNET ログイン時と同じパスワードを入力してくださ い。

#### <span id="page-28-4"></span><span id="page-28-3"></span>16.SNMP エージェント機能

#### 16-1.概要

- ・ 本機は SNMPv1 要求をサポートしています。
- ・ 内部 DC 電圧、ファン回転数、SDI 入力、SDI 出力、リファレンス入力を監視できます。
- ・ 異常発生時のトラップ送信が可能です。(自己診断機能が有効な場合)
- ◆ご注意: 全ての MIB オブジェクトに対して SET 操作を行うことはできません。

※MIB ファイルは弊社ホームページより入手できます。

### <span id="page-29-0"></span>16-2.プライベート MIB ツリー

iso.org.dod.internet.private.enterprises  $(1, 3, 6, 1, 4, 1)$ ima(29124)

```
ISA16u(19)
```

```
ISA16uPow(1)
```

```
i12PaPower(1)
```

```
i12PbPower(2)
```
ISA16uFan(2) i12F1Fan(1)

```
ISA16uTrap(8)
```

```
i12PaPowerAlarmStart(10)
```
- i12PbPowerAlarmStart(11) i12F1FanAlarmStart(12) i12SiSdiAlarmStart(16) i12SoSdiAlarmStart(17) i12R1RefAlarmStart(18) i12PaPowerAlarmEnd(20) i12PbPowerAlarmEnd (21)
- 
- i12F1FanAlarmEnd (22) i12SiSdiAlarmEnd (26)
- i12SoSdiAlarmEnd (27)
- i12R1RefAlarmEnd (28)

# <span id="page-29-1"></span>16-3.SNMP 管理のための設定

・ メインメニューから、「4.Network Setup」を選んで ENTER ボタンを押し、さらに UP / DOWN ボ タンで「SNMP」を選んで ENTER ボタンを押すと設定画面が表示されます。

 $\langle$ SNMPset. > 1. SNMP $\lceil$  on  $\rceil$  2. Trap $\lceil$  of  $\rceil$  $\blacktriangleright$ 3. TrpAd1 4. TrpAd2 6. TrpAd3 6. TrpAd4 ▲ ▼

- ・ SNMP を有効にする事によって SNMP マネージャーによる電源管理およびファンの管理が可能にな ります。
- ・ TRAP を有効にする事によって異常発生時のトラップ送信が可能になります。

※TRAP 送信を行うには自己診断機能が有効である必要があります。ただし、coldStart のみ自己 診断機能に関係なく送信されます。

・ Trap Address1~Trap Address4 にてトラップ送信先アドレスを 4 箇所まで設定できます。

※アドレスが 0.0.0.0(初期値)に設定されている場合は送信しません。送信させない場合は必 ず 0.0.0.0 を設定してください。

- TELNET コマンドを使用して SNMP の設定を行う事もできます。(詳細 ♡ 9. TELNET コマンド)
- ・ コミュニティ名の変更が必要な場合は、TELNET コマンドを使用して最大 15 文字以内で作成しま す(メインメニューからの編集はできません)。

### <span id="page-29-2"></span>16-4.MIB 管理情報

・ POWER A の電源電圧(内部 DC5V 電圧)を監視できます。(単位 mV) i12PaPower (1.3.6.1.4.1.29124.19.1.1)

- ・ POWER B の電源電圧(内部 DC5V 電圧)を監視できます。(単位 mV) i12PbPower (1.3.6.1.4.1.29124.19.1.2)
- ・ FAN の回転数(標準 5000rpm)を監視できます。(単位 rpm) i12F1Fan (1.3.6.1.4.1.29124.19.2.1)

### <span id="page-30-0"></span>16-5.SNMP トラップ送信

- ・ coldStart(標準 Trap)に対応しています。
- ・ POWER A の電圧に異常が発生した時、または復帰した時にトラップを送信します。 i12PaPowerAlarmStart (1.3.6.1.4.1.29124.19.8.0.10) i12PaPowerAlarmEnd (1.3.6.1.4.1.29124.19.8.0.20)
- ・ POWER B の電圧に異常が発生した時、または復帰した時にトラップを送信します。 i12PbPowerAlarmStart (1.3.6.1.4.1.29124.19.8.0.11) i12PbPowerAlarmEnd (1.3.6.1.4.1.29124.19.8.0.21)
- ・ FAN の回転数に異常が発生した時、または復帰した時にトラップを送信します。 i12F1FanAlarmStart (1.3.6.1.4.1.29124.19.8.0.12) i12F1FanAlarmEnd (1.3.6.1.4.1.29124.19.8.0.22)
- ・ SDI 入力に異常が発生した時、または復帰した時にトラップを送信します。 i12SiSdiAlarmStart (1.3.6.1.4.1.29124.19.8.0.16) i12SiSdiAlarmEnd (1.3.6.1.4.1.29124.19.8.0.26)
- ・ SDI 出力に異常が発生した時、または復帰した時にトラップを送信します。 i12SoSdiAlarmStart (1.3.6.1.4.1.29124.19.8.0.17) i12SoSdiAlarmEnd (1.3.6.1.4.1.29124.19.8.0.27)
- ・ リファレンス入力に異常が発生した時、または復帰した時にトラップを送信します。 i12R1RefAlarmStart (1.3.6.1.4.1.29124.19.8.0.18) i12R1RefAlarmEnd (1.3.6.1.4.1.29124.19.8.0.28)

# <span id="page-30-2"></span><span id="page-30-1"></span>17.ブランキングスイッチ機能

### 17-1.概要

・ 基準同期コネクタ(REF IN)に基準同期信号(2 値・3 値の同期信号またはブラックバースト信 号)を入力することにより、ブランキングスイッチャーとして使用できます。

※3G-SDI 以上はブラックバースト信号のみ対応しています。(詳細で 12-2.切り替えポイントの設 定)

- ・ 正確な位置で切り替えを行うにはフォーマットにあった基準同期信号を入力する必要があります。 基準同期信号がブラックバースト信号の場合、フォーマットに合った切り替えポイントに調整すること ができます。(詳細で 12-2.切り替えポイントの設定)
- ・ 外部同期信号の終点が本機となる場合は、75Ω終端器を接続してください。
- ◆ご注意:DVB-ASI はブランキングスイッチ機能を使用する事ができません。

# <span id="page-30-3"></span>17-2.切り替えポイントの設定

・ <Main Menu> ≫ 5.System ≫ <System> ≫ 2.Switching Point と進み、UP/DOWN で選択し、 ENTER で決定します(工場出荷時は、「REF-IN」に設定されています)。

▲

<Switching Point Setup> Format: REF-IN

#### 設定対応表(59.94Hz/29.97Hz)

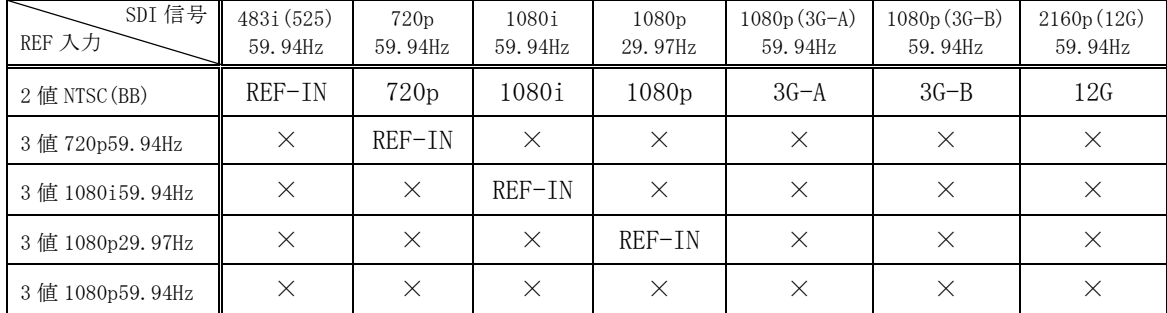

#### 設定対応表(50Hz/25Hz)

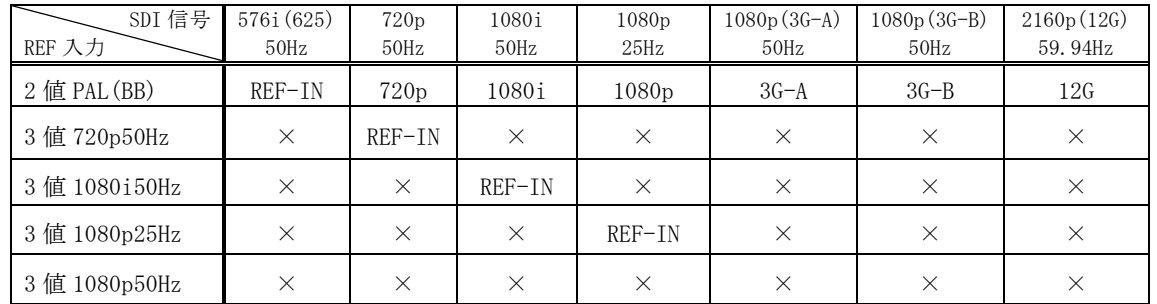

※上記フォーマット以外は設定を「REF-IN」にてご使用ください。その場合、正確な位置で切り替え を行うにはリファレンス入力と切り替える SDI 信号のフォーマットが同一である必要があります。

# <span id="page-31-0"></span>17-3.切り替えポイント位置

・ 本機は凡そ下記表のラインおよびエリアの範囲内で切り替えを行っています。

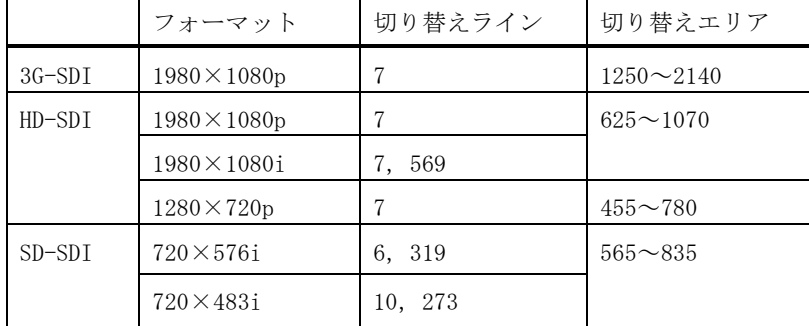

### <span id="page-31-1"></span>18.コマンドログ機能

- ・ 電源投入や、外部通信で受理したコマンド、および前面パネルによるクロスポイント変更操作等 を不揮発メモリに保存し、Telnet コマンド(loga)によるテキスト抽出、または FUNCTION DISPLAY への表示ができます。
- ・ 保存される情報は、(1)タイムスタンプ、(2)操作元、(3)処理電文です。起動時に NTP サーバー にアクセス可能な場合のみタイムスタンプは絶対時刻で記録し、そうでない場合は、毎起動時刻 をゼロとする相対時間で記録します。NTP サーバーアドレスの出荷時設定は、"ntp.nict.jp"です。 変更する場合は、Telnet の ntp コマンドを実行します(前面パネルによる変更はできません)。
- ・ 前面パネルやチェンジオーバー動作による切り替えも、全て相当するクロスポイント切り替えコ マンドに変換して記録します。
- ・ 表示上の時間分解能は 1 秒ですが、受理した順序は保たれます。例えば 12 時 34 分 56 秒に 「1,1」「2,2」の順で 2 つのコマンドを受信すると、下記の様に表示されます。

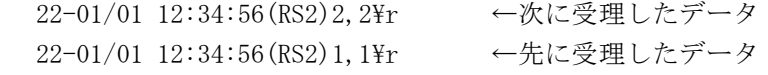

・ 操作元は、下表の様に省略表記します。

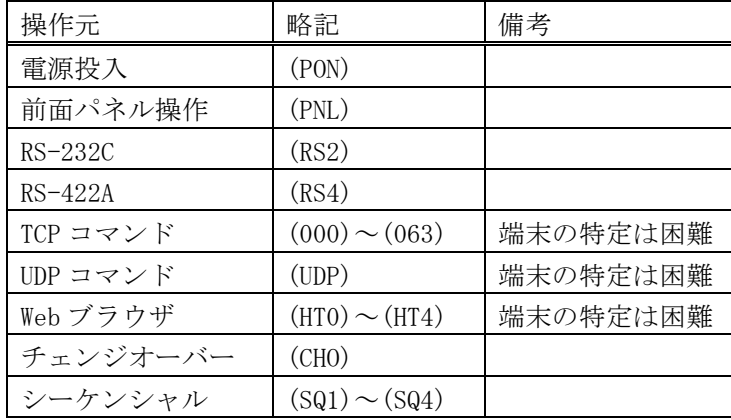

- ・ 不揮発性メモリへの保存周期は約 60 秒です。従って、電源 OFF から遡って 60 秒以内に受理した コマンドは保存されていない可能性があります。
- ・ 不揮発性メモリが一杯になると、ロギング機能は動作を停止します。最古のデータを消しながら の上書き保存動作はしませんので、上記コマンドでログを取り出し、loge コマンドで不揮発メモ リを消去してください。
- ◆ご参考:コマンド処理のデリミタは CR または;(セミコロン)です。例えば、「1,1;2,2;3,3 CR」という 12 バイトコマンドを受信した場合、「1,1;」「2,2;」「3,3 CR」の 3 イベ ント(各 4 バイト)に分解して保存されます。
- ◆ご注意:クロスポイントの変更に直接関わらないイベントは保存されません(例えば、プリセット メモリの編集や Link Setup の変更 等)。
- ◆ご注意:短時間に大量のコマンドを受信し、本機の処理性能を越えた場合、一部のコマンドは保存 されずに破棄されます。

<span id="page-33-0"></span>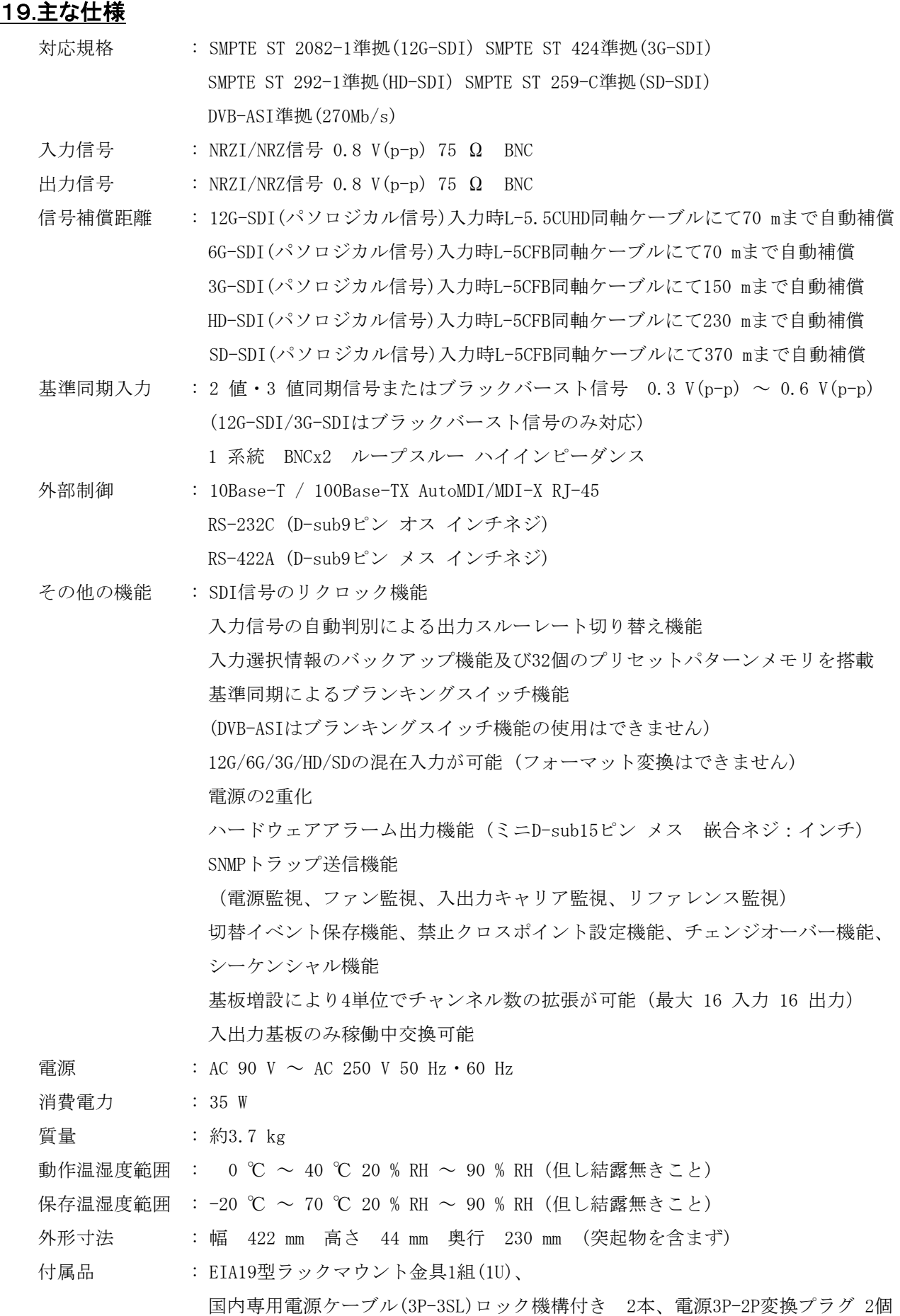

※ 直流電源を出力するような機器(例:カメラ駆動用電源を重畳させる機器)から出力される SDI 信

号を接続する場合は、SDI 信号に直流電位が無く、また変動しないことをご確認ください。本機が 内蔵する高周波デバイスが破損する場合があります。

- ・ 本書の著作権はイメージニクス株式会社に帰属します。本書の内容の一部または全部をイメージニク ス株式会社から事前に許諾を得ることなく複製、改変、引用、転載することを禁止します。
- ・ 本書の内容について、将来予告なしに変更することがありますので、予めご了承ください。
- ・ 本書の内容については、万全を期して作成しましたが、万一誤り、記載もれ等お気づきの点がありま したら、ご連絡ください。
- ・ 本機の使用を理由とする損害、逸失利益等の請求につきましては、上記にかかわらず、いかなる責任 も負いかねますので、予めご了承ください。
- ・ 本機のハードウェアに対して、リバースエンジニアリング等の手法によって内部を解析し利用するこ とを禁止します。
- ・ 乱丁本、落丁本の場合はお取換え致します。弊社までご連絡ください。

仕様及び外観は改良のため予告なく変更する事がありますので、予めご了承ください。

Copyright (c) 2023, IMAGENICS Co., Ltd. All rights reserved.

# 製造元 イメージニクス株式会社

製品に関するお問い合わせは下記サポートダイヤルにて承ります。 フリーダイヤル 0120-480-980(全国共通) 東日本サポート TEL 03-3464-1418 西日本サポート TEL 06-6358-1712

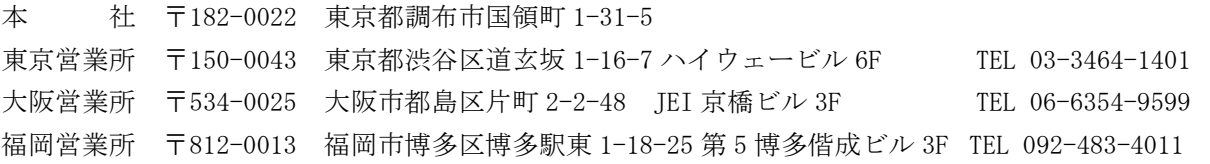

URL http://www.imagenics.co.jp/

2311HR V1.2